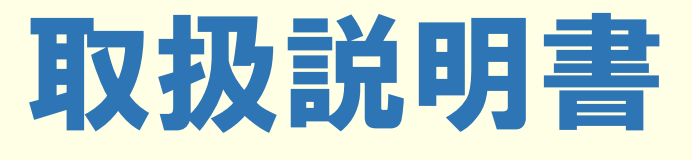

オシエール

**IT -**

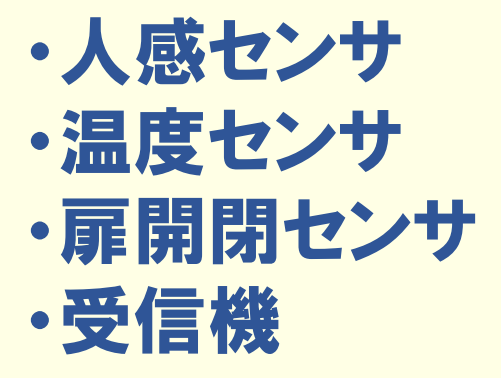

 $\blacksquare$ 

 $\blacksquare$ 

Osivel

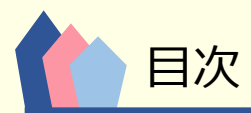

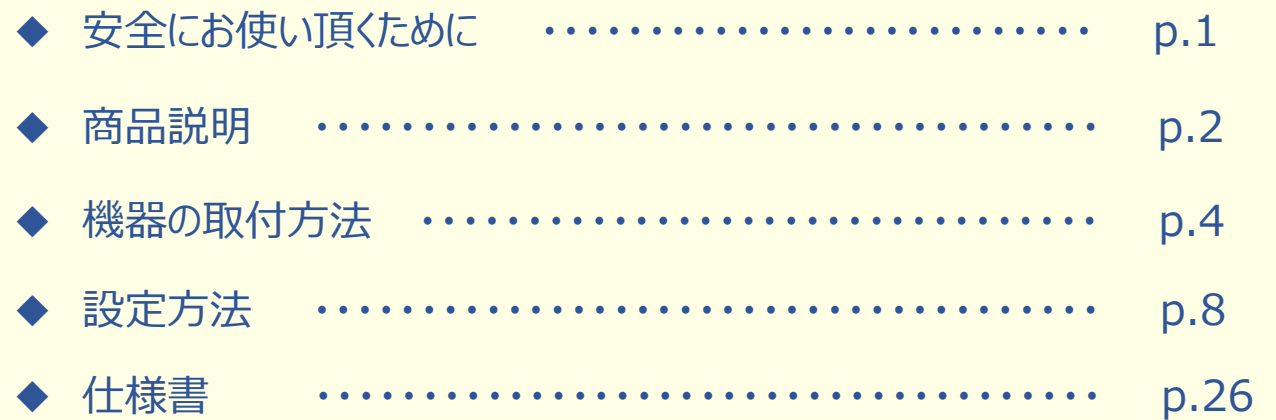

### 安全にお使い頂くために

本製品を安全に正しくお使い頂くため、本マニュアルに重要な情報を記載しています。 このマニュアルは本製品設置後もご覧になれる様、大切に保管して下さい。

### ■ 安全上のご注意

# 八警告

△注意

火災・感電の原因になります。

■絶対に分解・改造をしないで下さい。

■指定の電源電圧以外で使用しないで下さい。

■本製品内部に水などの液体を入れないで下さい。

■異常な臭いや音がする場合は直ちに使用を停止して下さい。

■アダプターを抜く際は、電源コードを引っ張らないで下さい。 コードが傷つき、火災・感電の原因になります。必ずアダプ ター本体を持って抜き差しして下さい。

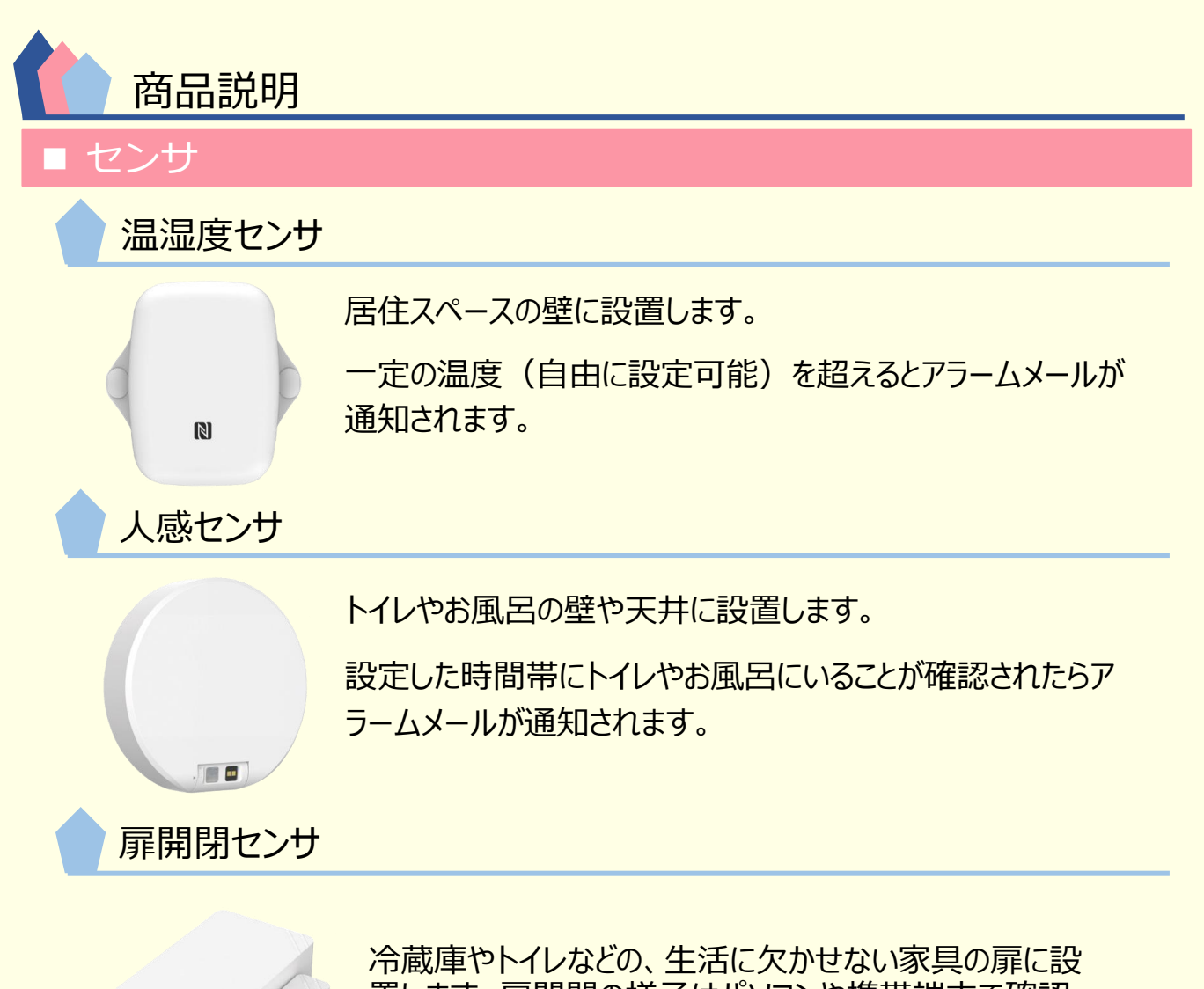

置します。扉開閉の様子はパソコンや携帯端末で確認 できます。生活の様子の確認に使用します。

#### ■ 受信機

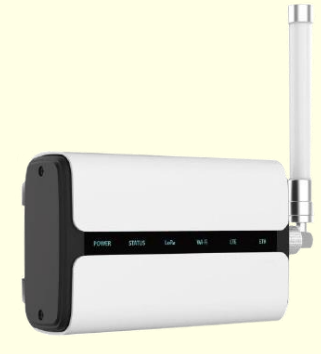

各センサのデータを集約しクラウドへアップロードします。各セン サから100m以内の設置であれば、受信可能です。Wi-Fiや インターネットの環境があれば、それに繋げることで通信費なし で使用できます。

#### ■ 専用サイト

### Osiyell専用サイト

Osiyellはパソコンまたは携帯端末で見守りができます。

⇒パソコン ■■ を使用される場合

➀下記のURLにアクセスしてください。

https://cloud.milesight-iot.com/#/index/login

➁画面右上の のメニューから日本語(Japanese)を選択してください。 ③メールアドレスとパスワードを入力してログインしてください。 ④画面の設定方法や操作方法はp.16から参照願います。

⇒携帯端末 ┗┛を使用される場合

➀専用のアプリケーションをダウンロードしてください。Android版とiOS版があります。

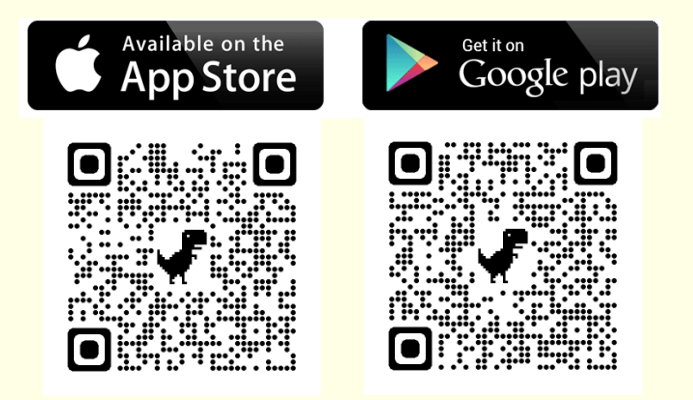

### ➁メールアドレスとパスワードを入力してログインしてください。 ③パソコンで設定したセンサの、現時点の状態が表示されます。

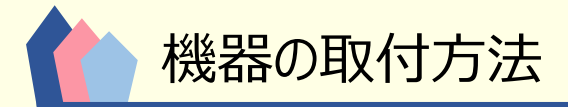

### 電源を入れ、機器を取り付けます。

1. 各々のセンサの電源を入れます。

#### ◇温湿度センサ

- ① センサの裏側のネジ (4本) を外し、裏側のカバーを外します。
- ➁ 写真のボタンを3秒以上押します。ボタン近くのランプが緑色に点灯します。

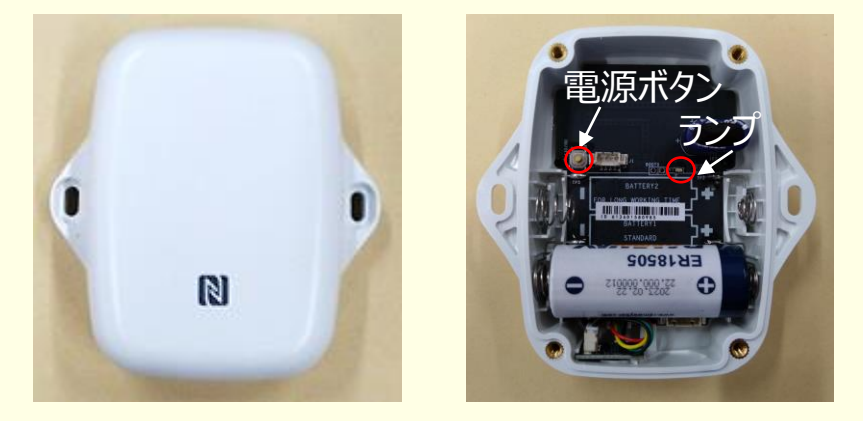

#### ◇人感センサ

- ➀ センサの裏側の電源ボタンを3秒以上押します。
- ➁ センサ表側の上が緑色に点灯します。以降、通常はセンサ表側のランプは 消灯した状態となります。

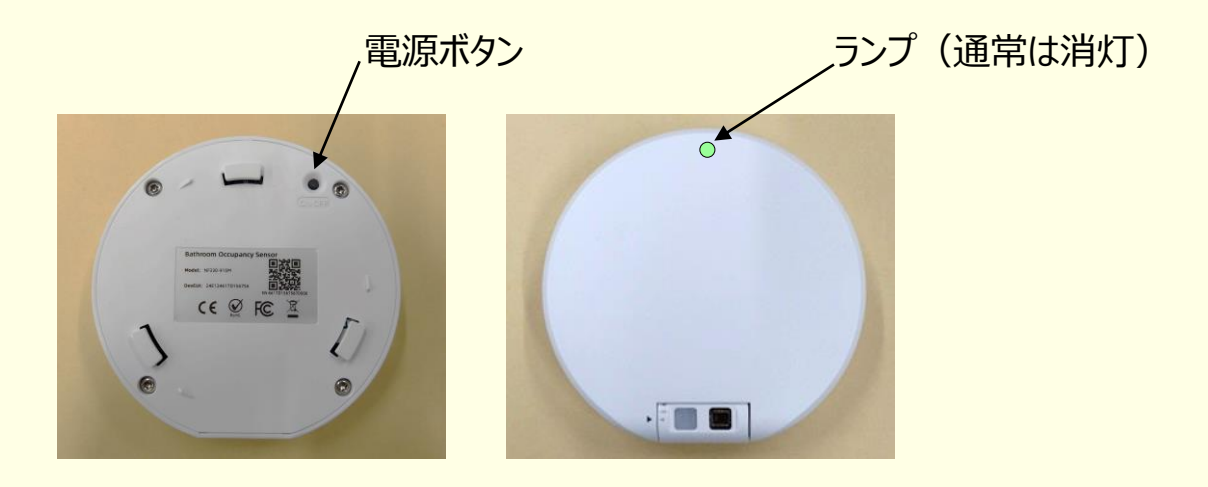

◇扉開閉センサ

- ➀ センサ裏側に出ている透明の絶縁シートを引き抜きます。
- ➁ センサ表側のランプが緑色に3秒間 点灯します。

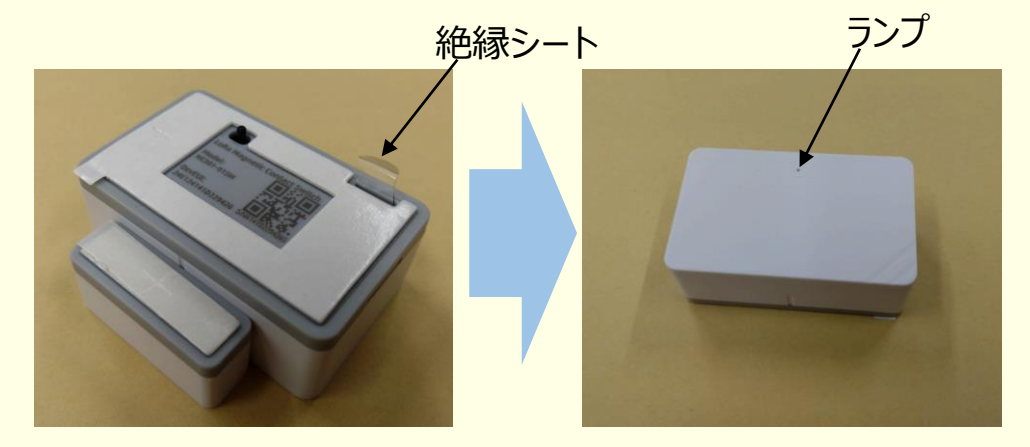

◇電源を投入します。

➀受信機の裏側のフタを外し(ネジ2本)、写真のように電源ケーブルを 差し込みます。

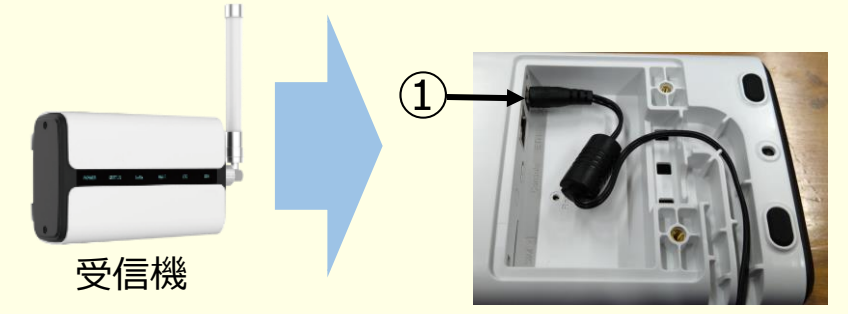

➁フタをしネジでしっかり固定します。

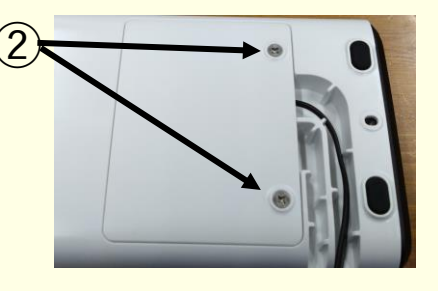

③100Vのコンセントへアダプターを差し込みます。

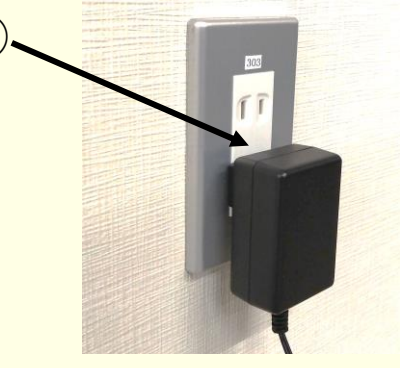

#### **~設置する場合のポイント~**

simを使った通信の場合は窓の近くに設置してください。 Wi-Fiの場合はルーターの近くに設置してください。 有線LANの場合は、設置場所は問いません。

③

設置は、据え置きまたはアタッチメントを使用して壁への固定が可能です。

#### ◇温湿度センサ

- ➀ ご利用者様が普段生活している部屋で、ご利用者様に近い壁の上方に ネジ止めまたは両面テープで設置します。
- ➁ 設置の向きについて、側面に穴が開いている面が下側です。

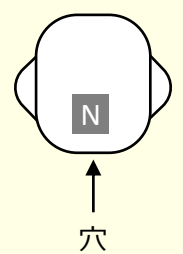

◇人感センサ

アタッチメントまたは両面テープを使い、ご利用者様の長時間滞在が検知できる 位置に設置します。

#### ◇扉開閉センサ

両面テープを使い、ご利用者様の長時間滞在が検知できる位置に設置します。

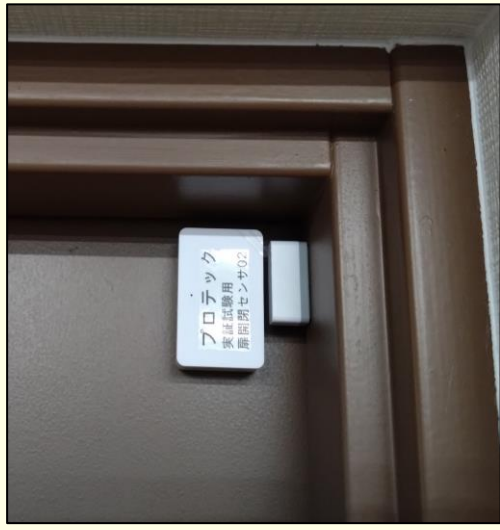

➀扉を閉めたときに2つの部品の距離が10~ 15mmとなるように、設置位置を調整してください。 設置は部品に貼付け済みの両面テープで実施して ください。

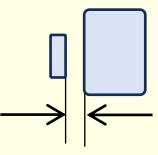

➁2つの部品が15mm以上離れたとき、または 15mm以内に近づいたとき、ランプが緑色に1回 点滅します。

大きい方の部品が設置個所から剝がれたときはラ ンプが赤色に1回点滅します。また、正しく設置でき たときは緑色に1回点滅します。

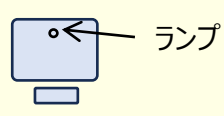

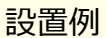

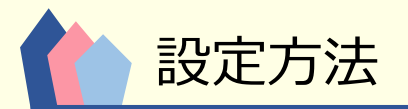

■受信機の設定準備をします。

お客様に納入する際は全て設定済みの状態で納入いたします。以下の設定は、機器の 不具合等で再設定が必要な場合の設定方法です。

1. PCイーサネットのIPアドレスを設定します。

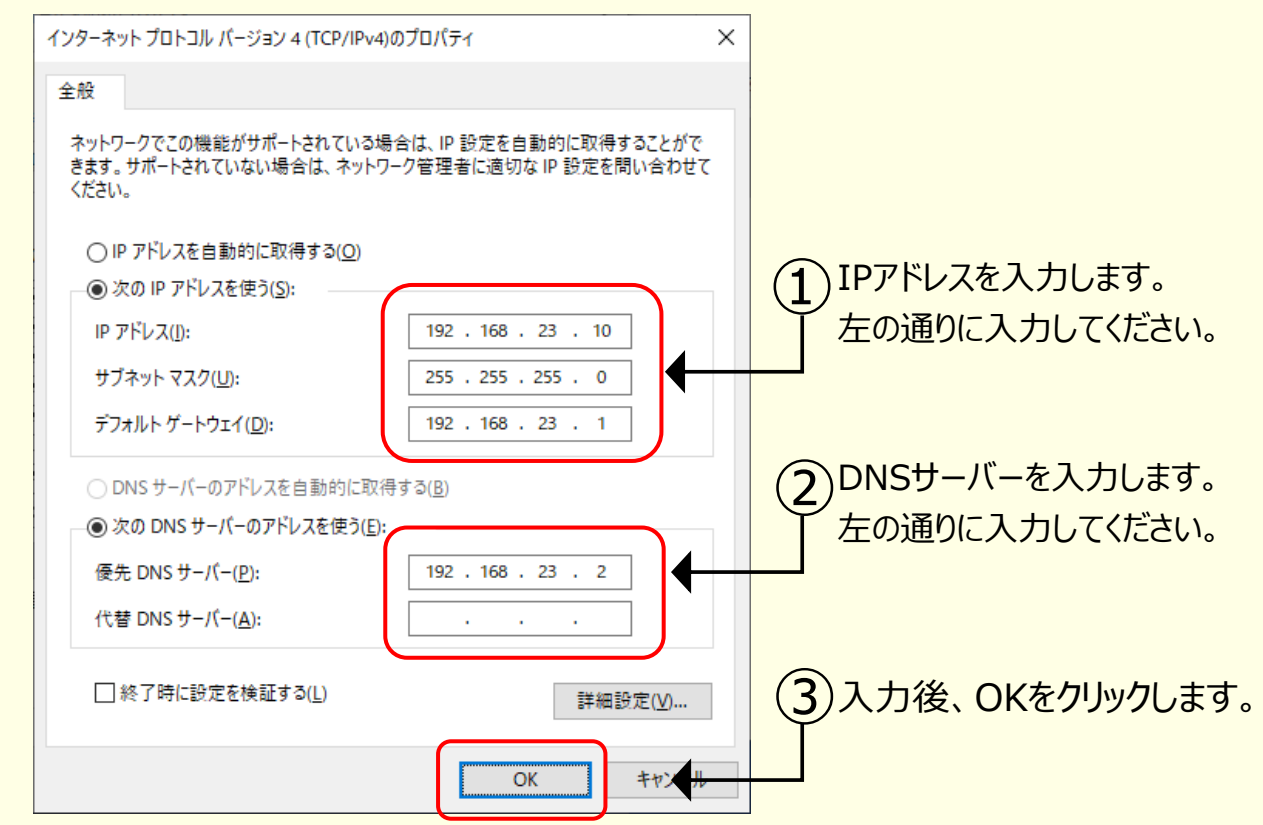

2. 受信機に電源プラグとLANケーブル、SIMカードを差し込みます。

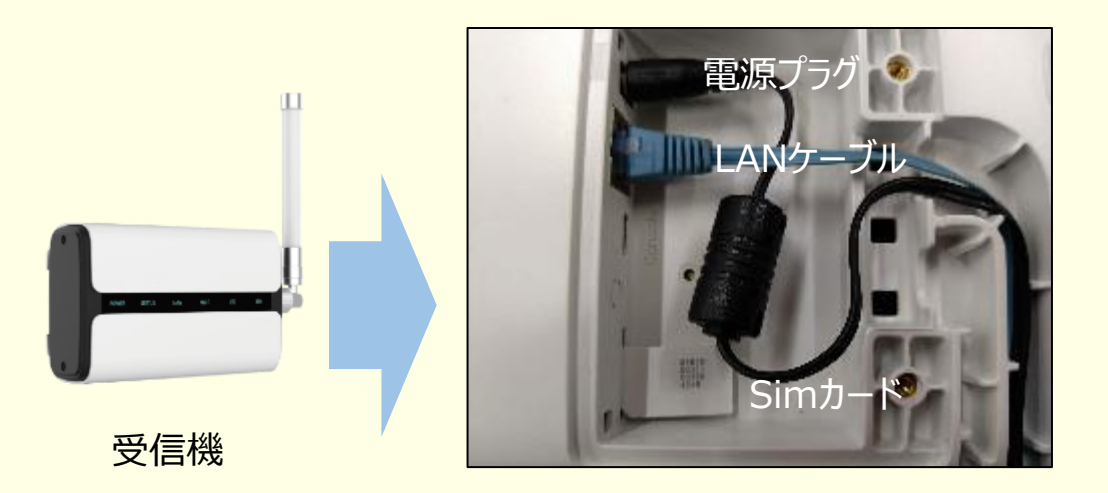

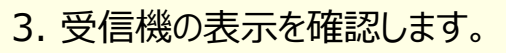

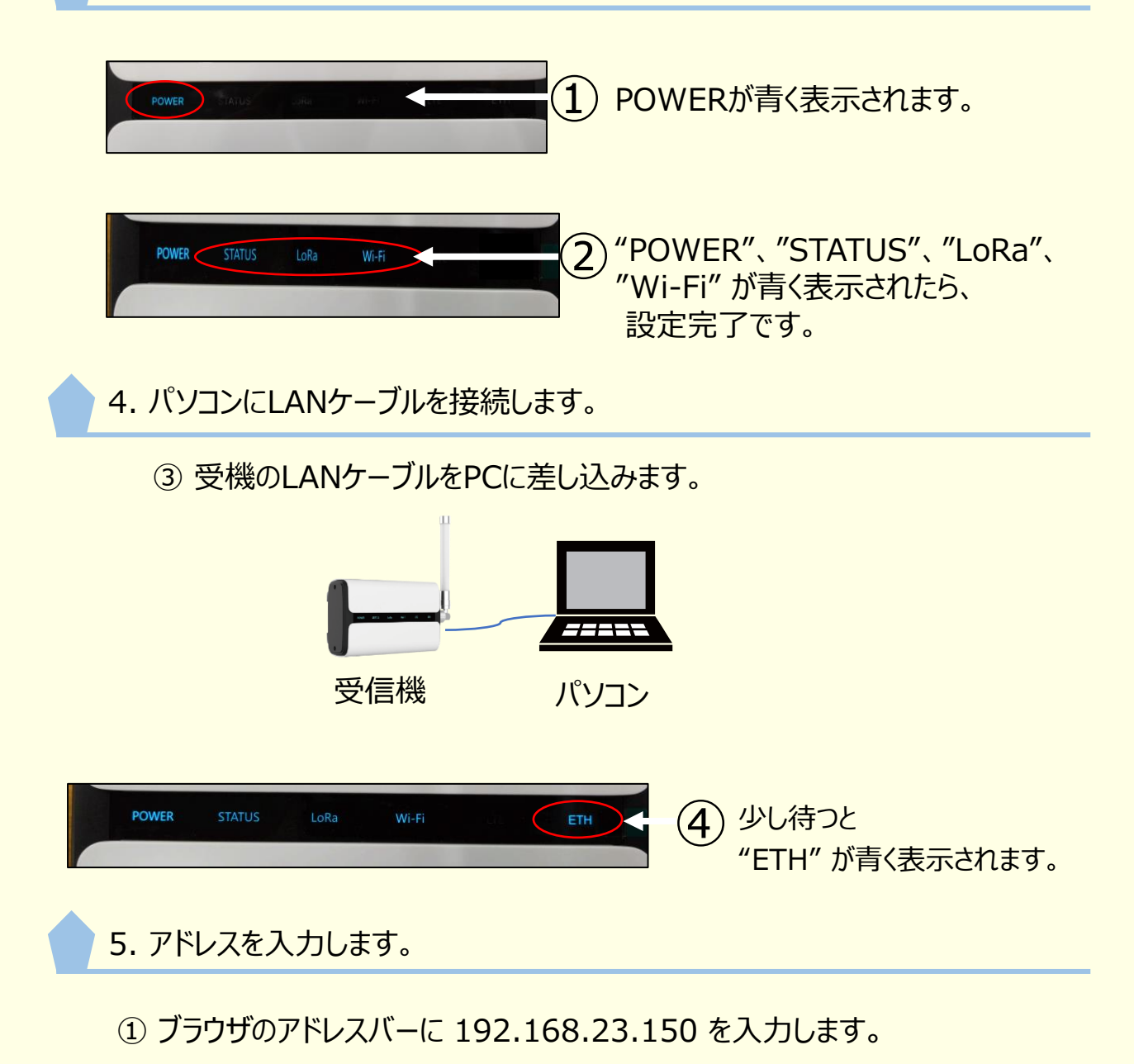

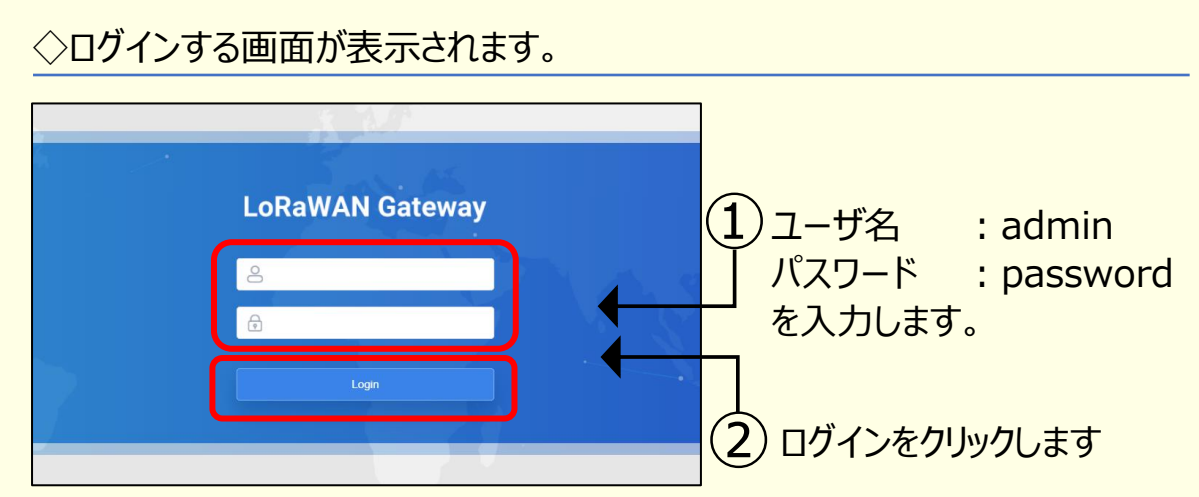

#### ※初回ログイン時は、次の画面が表示されます。

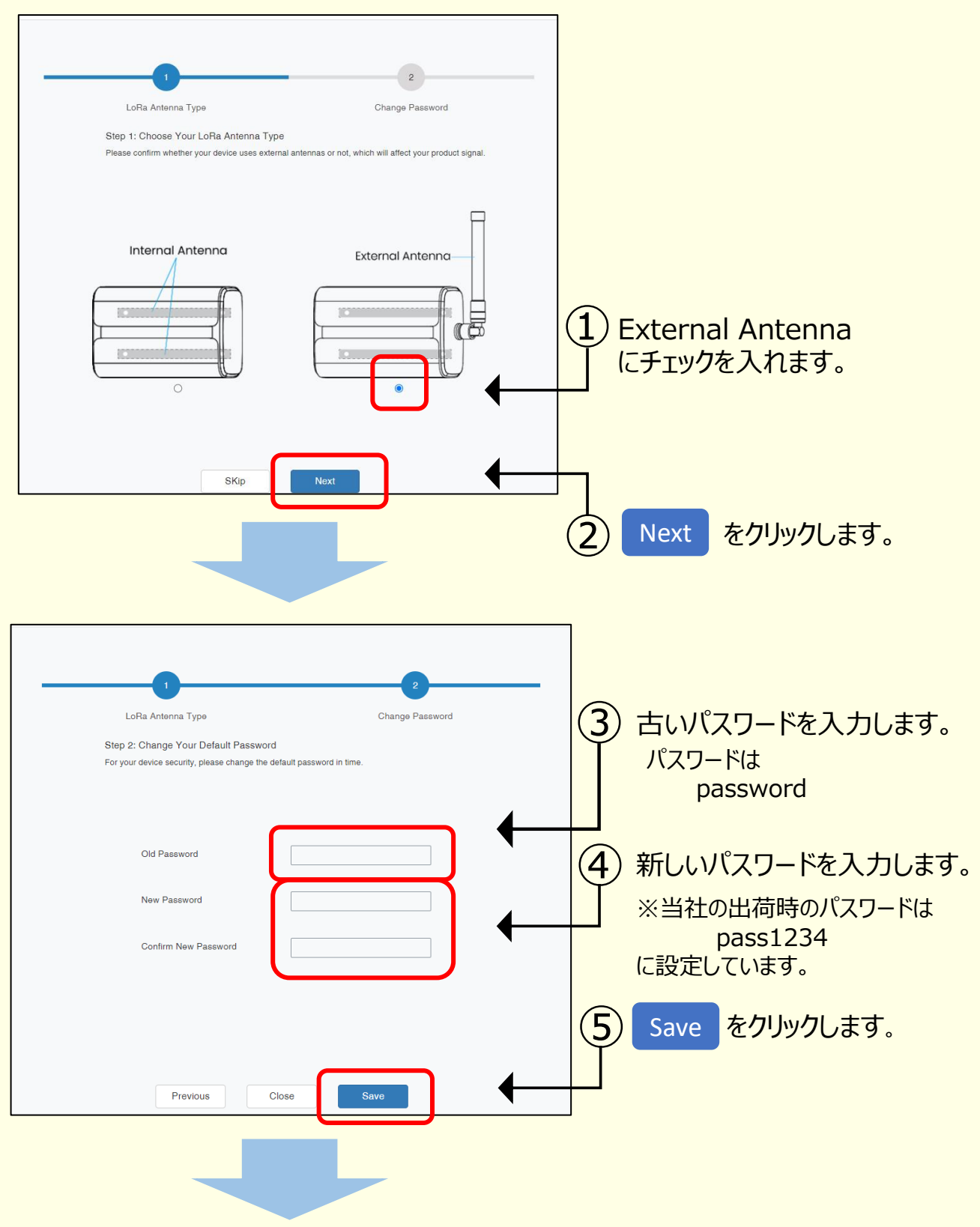

次に切り替わる画面でどの項目でも良いのでクリックすると、ログイン画面に変わります。 ユーザ名を入力し、新しいパスワードを入力してログインしてください。

6. クラウドモードを設定します。

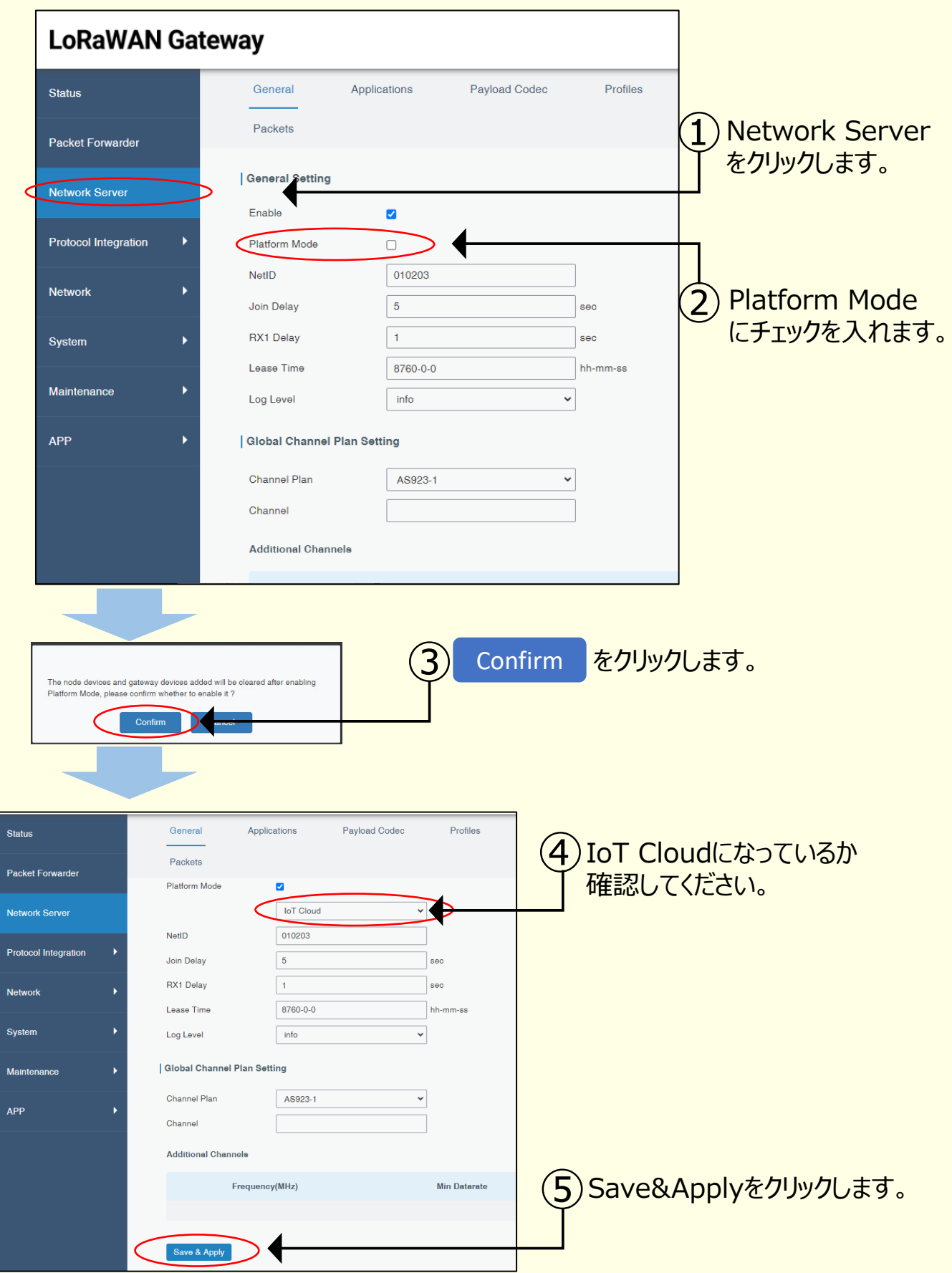

7. Wi-Fiを無効化します。

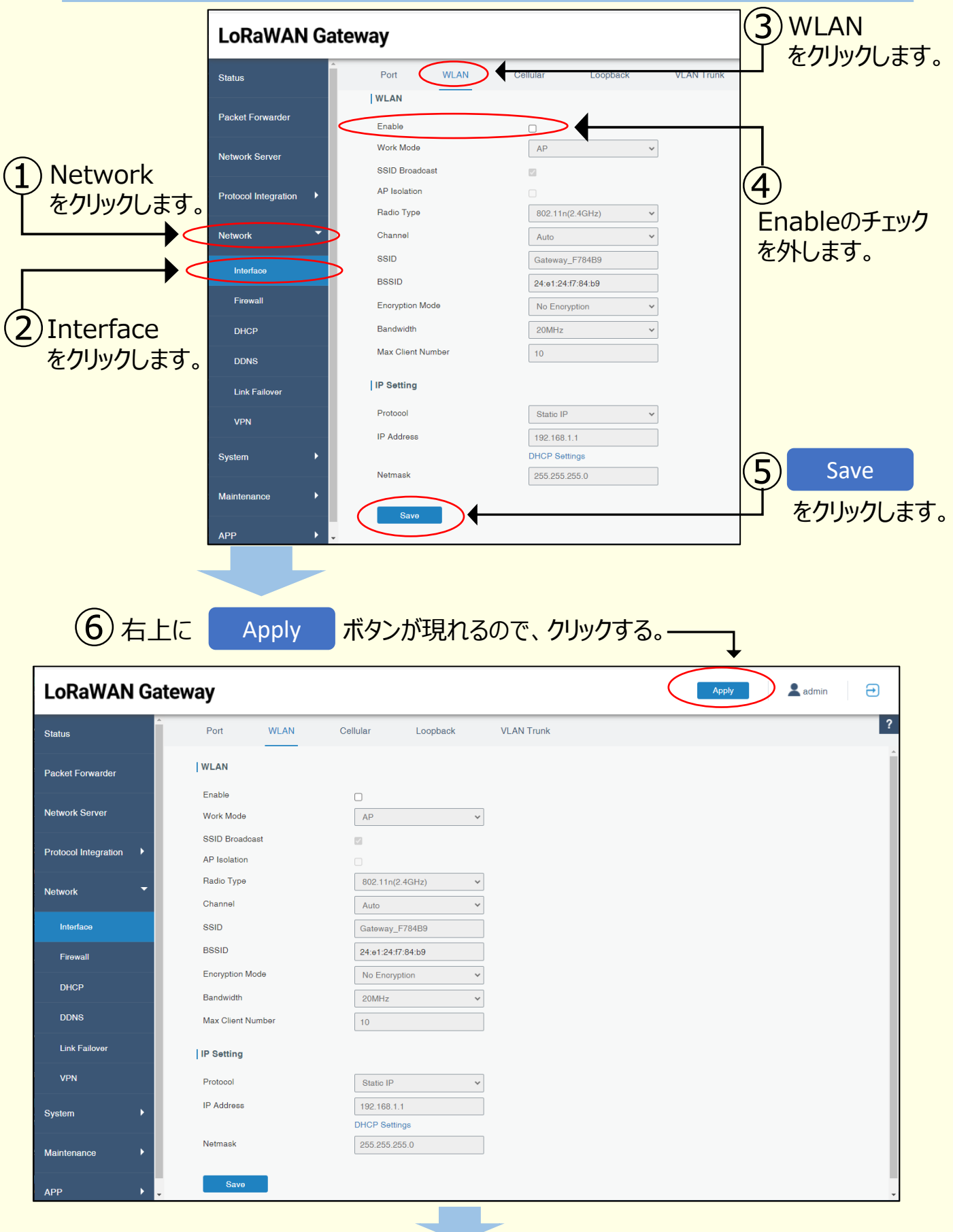

12

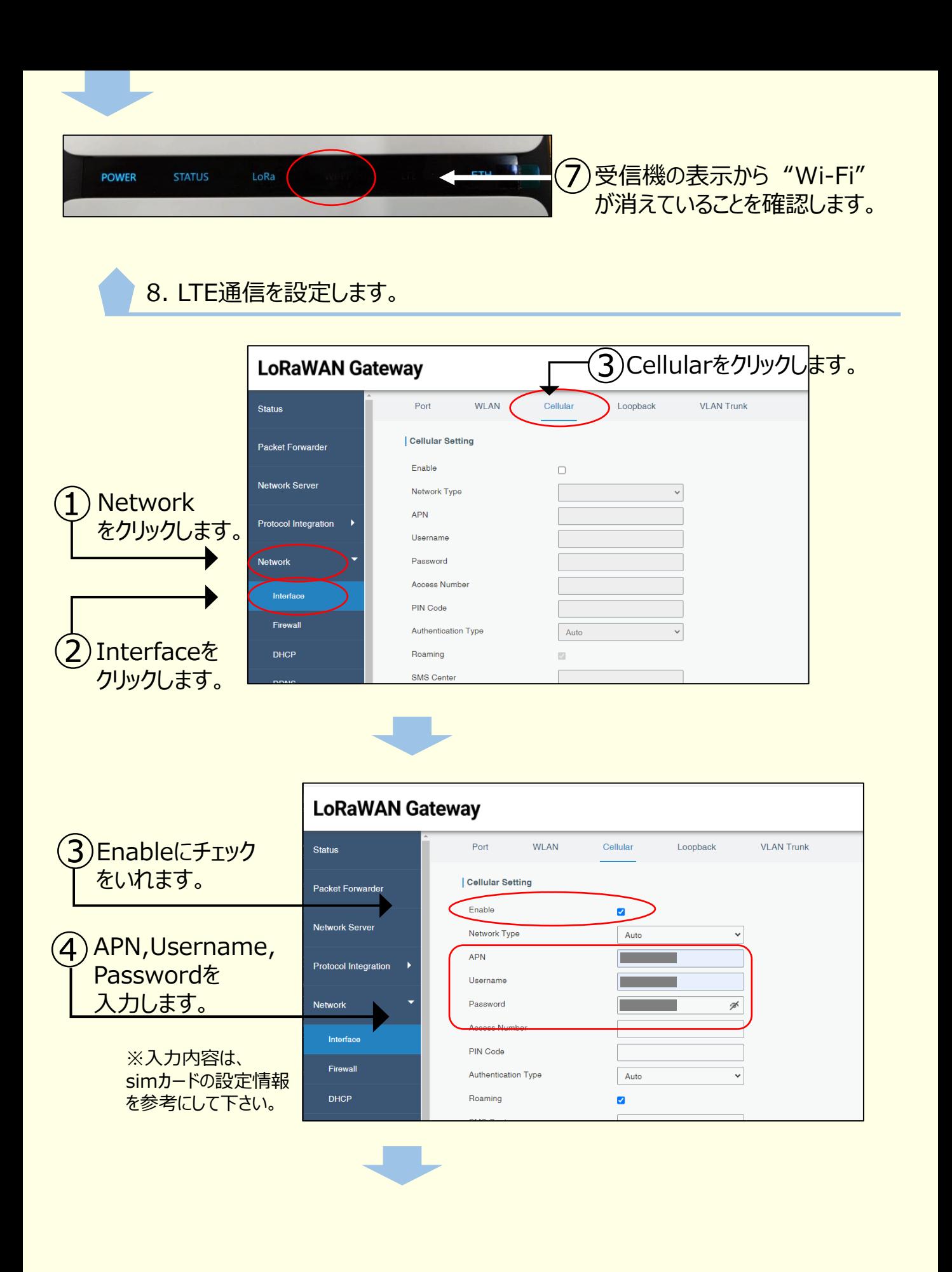

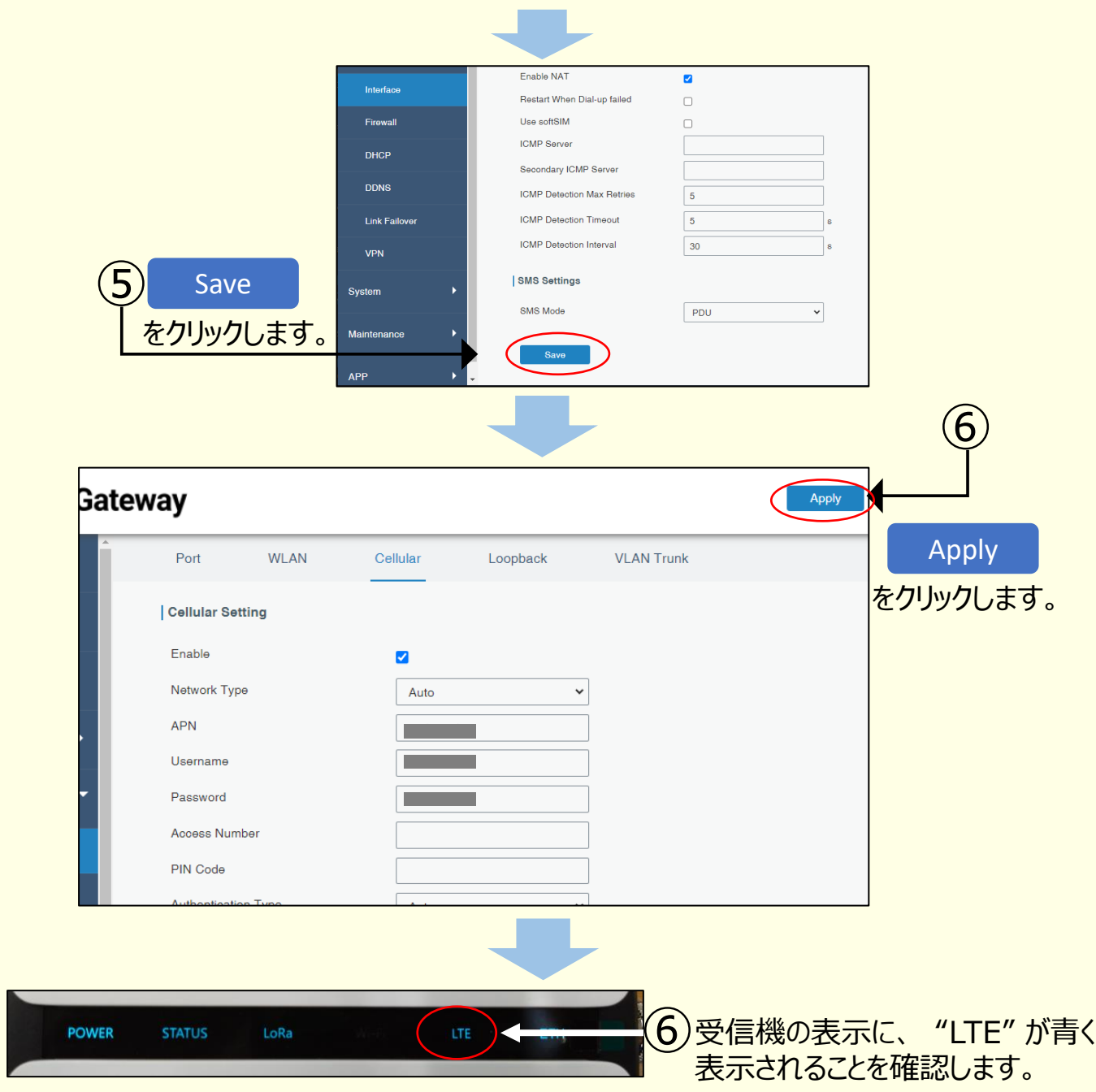

9. インターネットの接続を確認します。

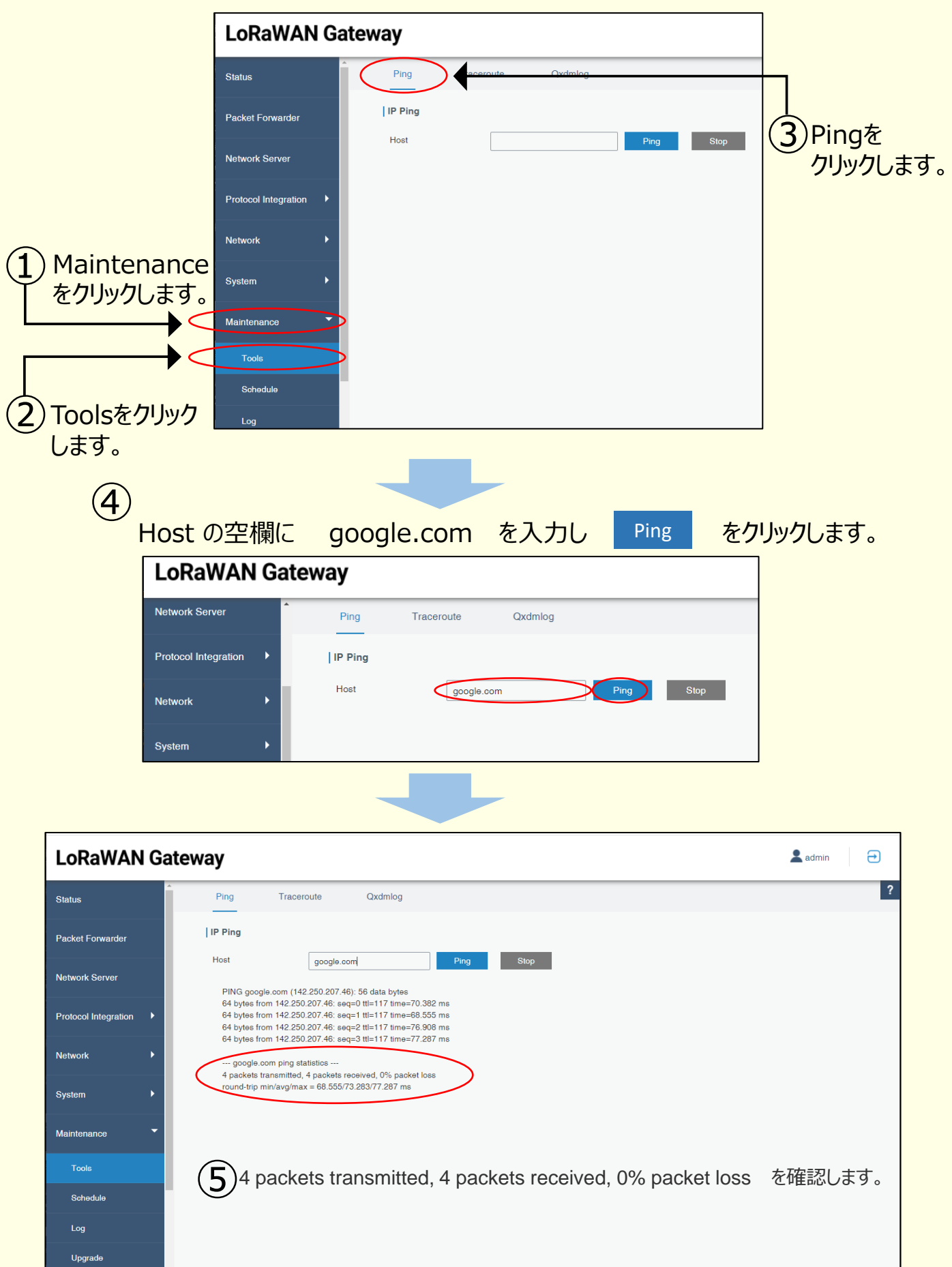

受信機がインターネットへの接続が成功していることを示しています。

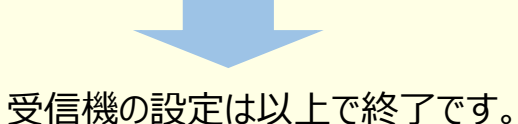

#### 10. 設定画面を閉じます。

### $\textcircled{1}$ 右上のボタンをクリックし、ログアウトしてください。

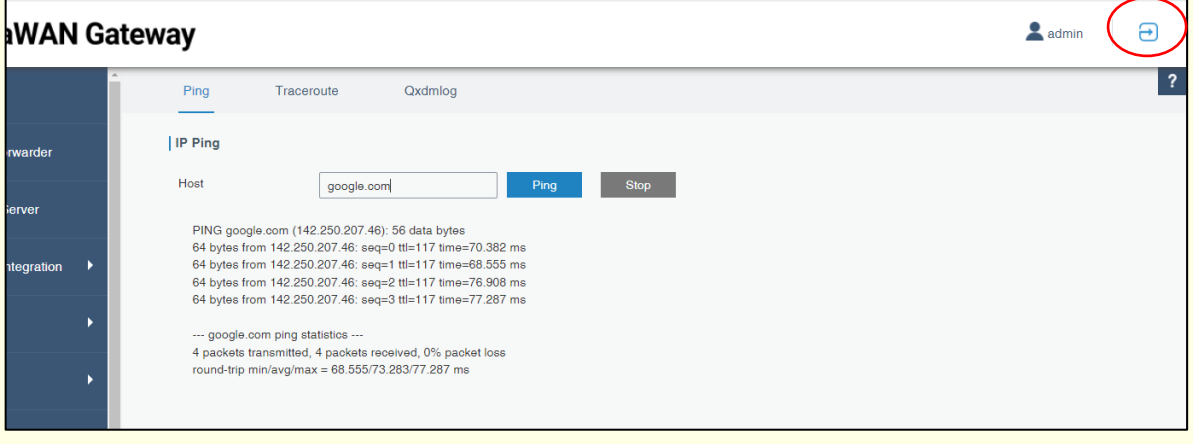

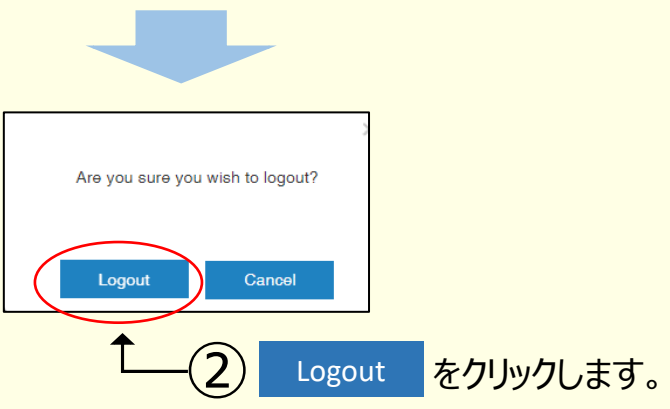

#### お客様に納入する際は全て設定済みの状態で納入いたします。以下の設定は、機 器の不具合等で再設定が必要な場合の設定方法です。

見守りの状態は、クラウドにアクセスすることで確認できます。 クラウドのURL  $(1)$ 

#### <https://cloud.milesight-iot.com/#/index/login>

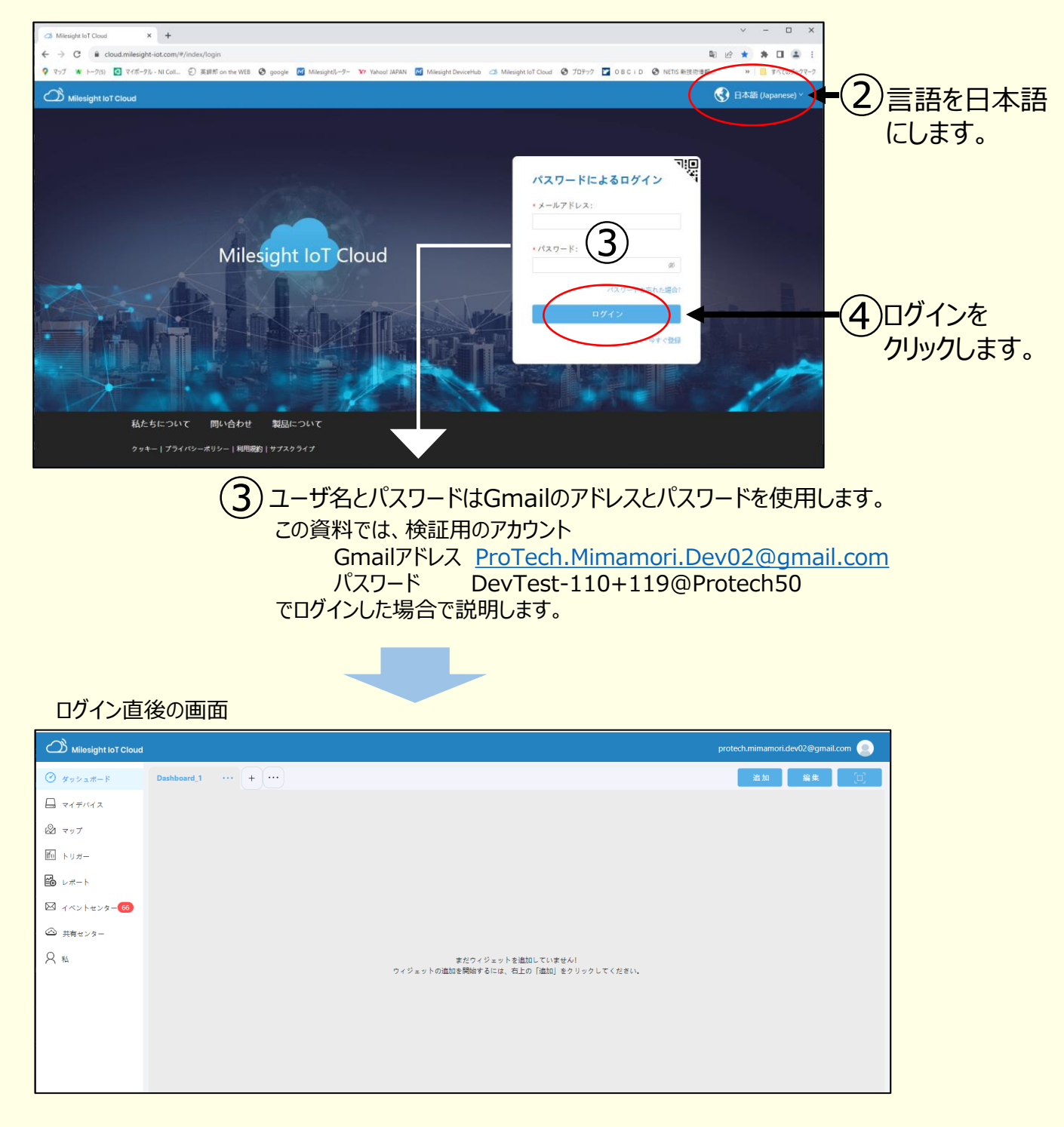

1. インターネットとクラウドを接続します。

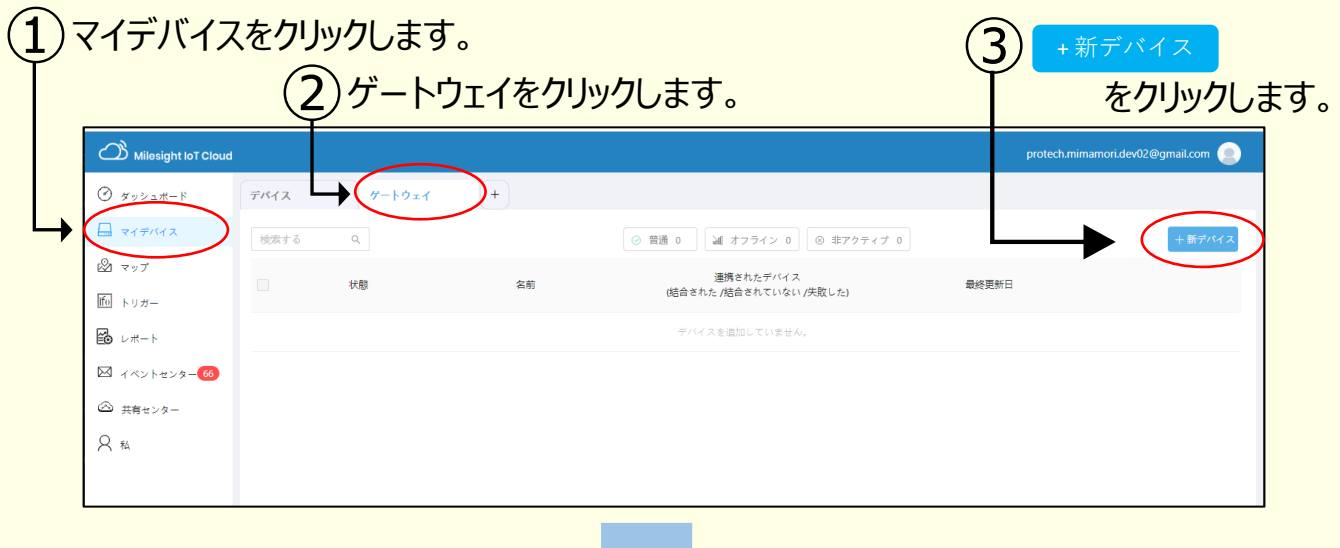

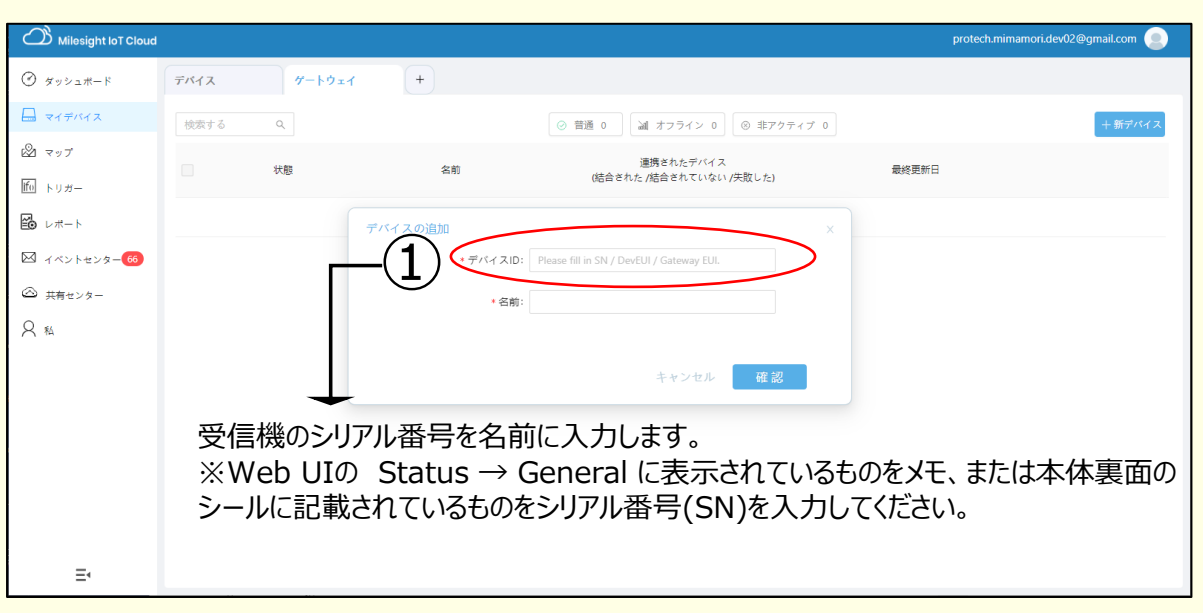

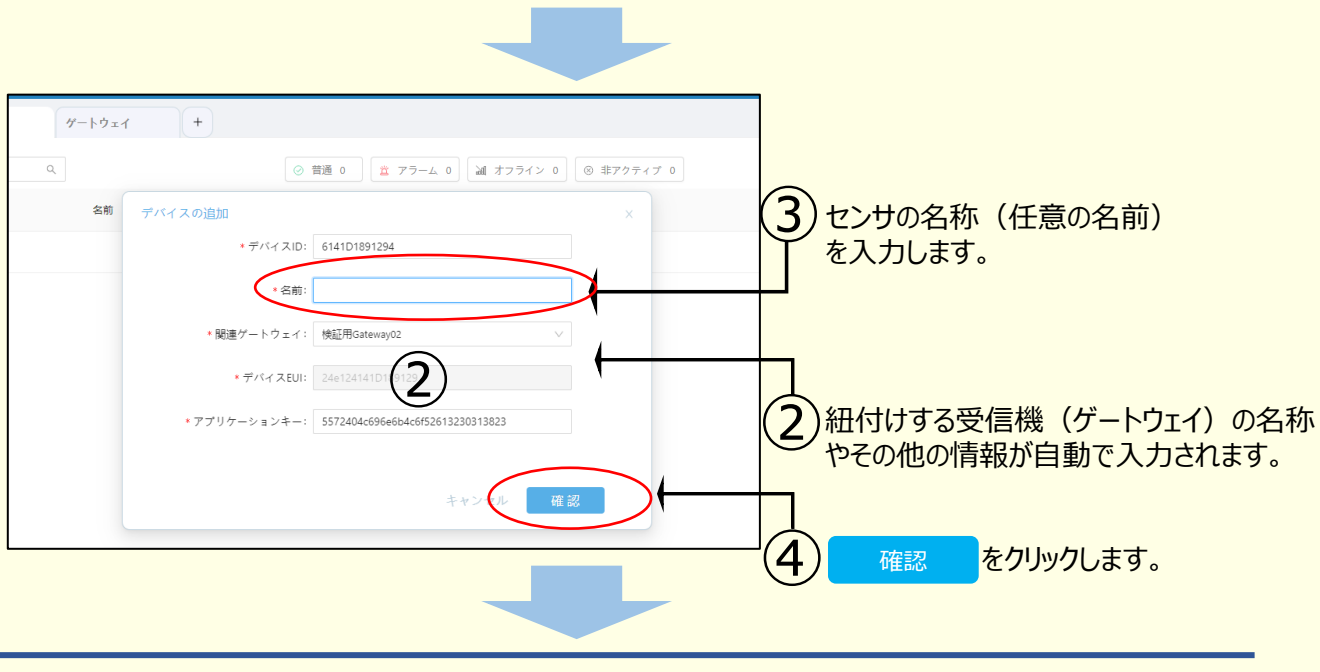

17

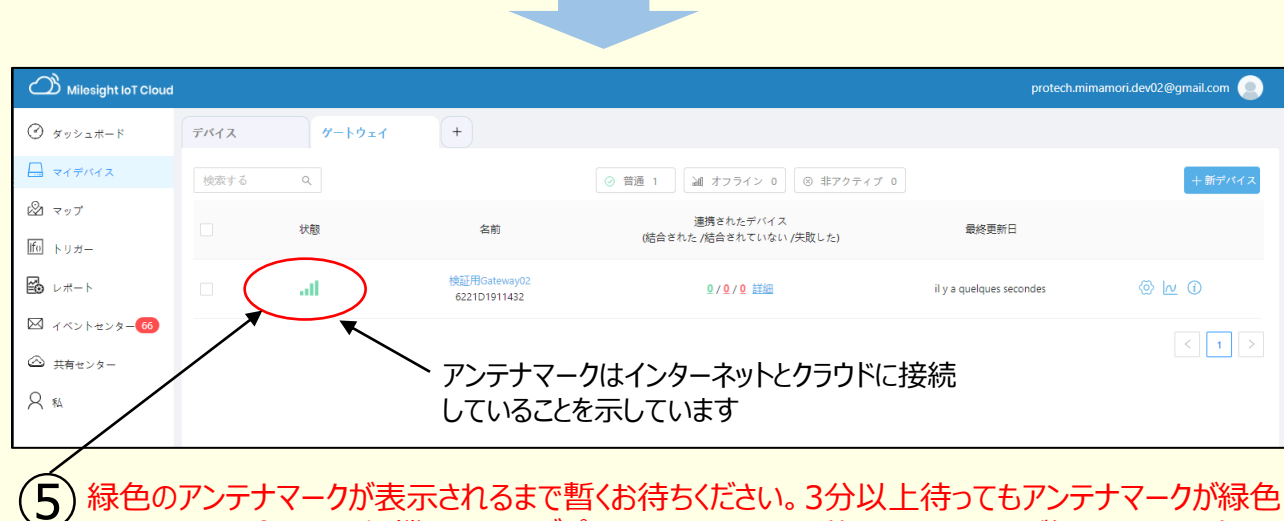

にならない場合は、受信機の電源アダプターをコンセントから抜いて、30秒ほど経ってから再度コン セントに挿し込んでください。

### 2. センサの登録をします。

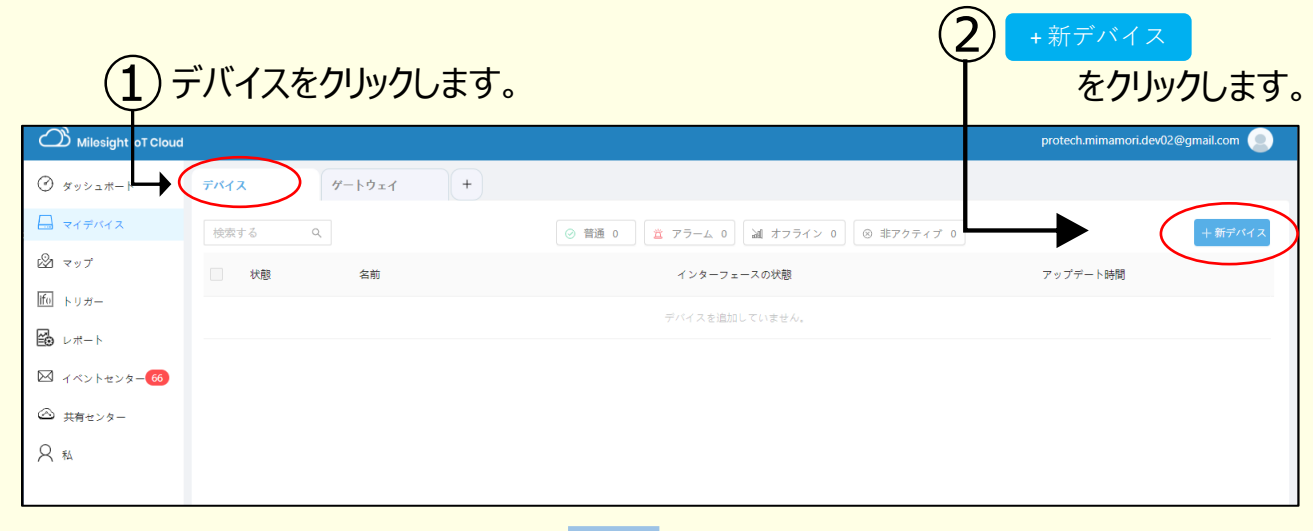

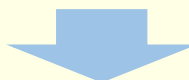

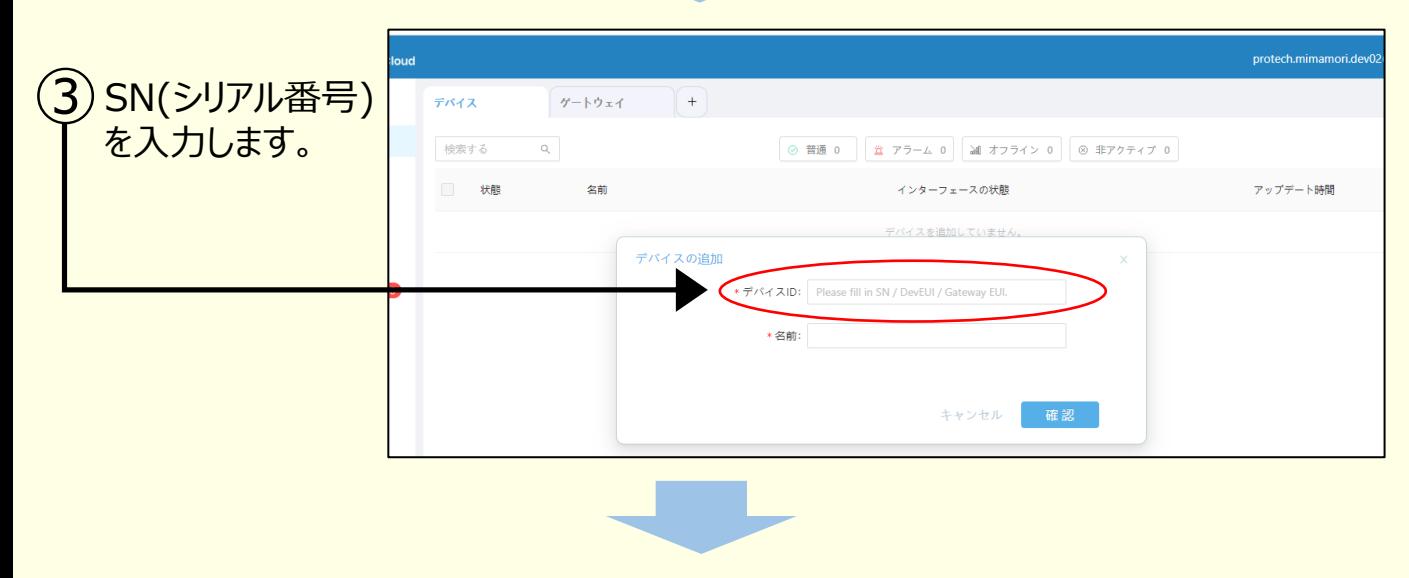

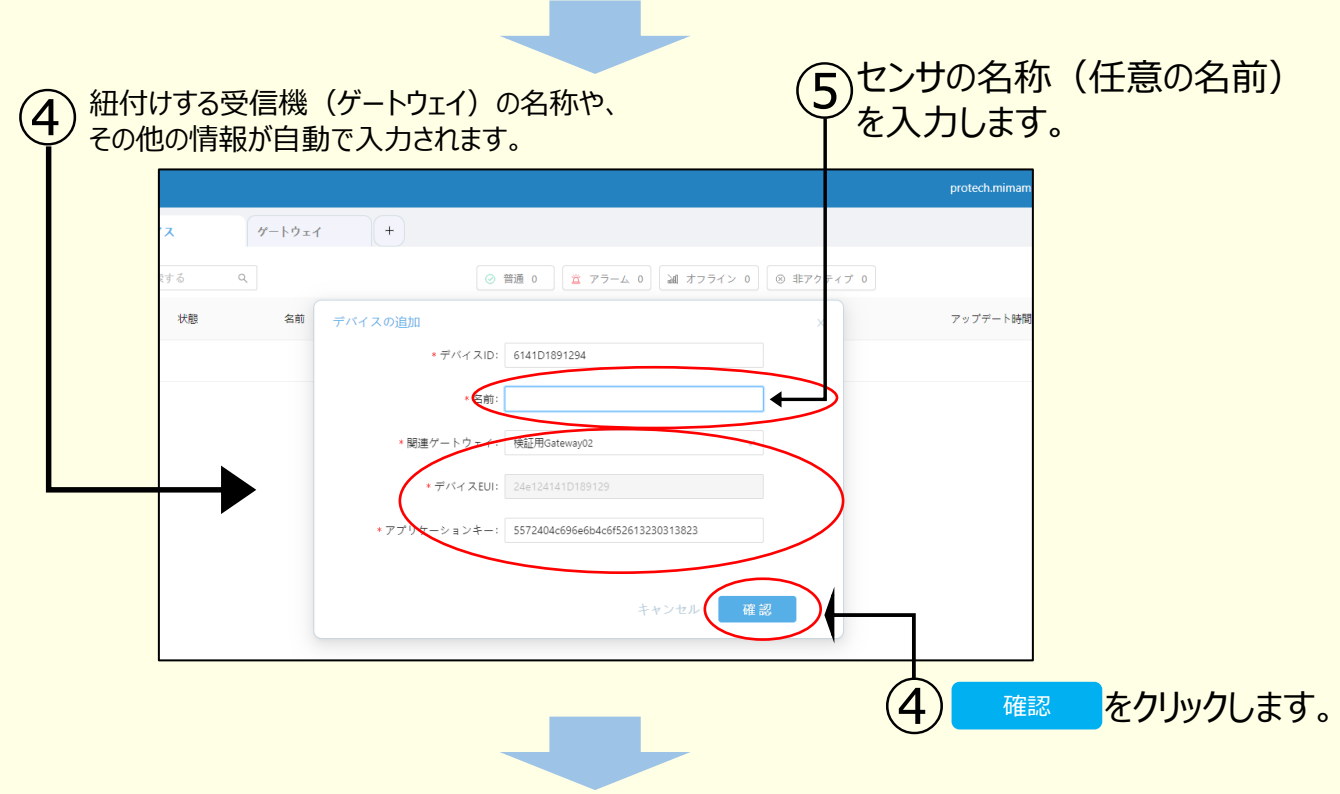

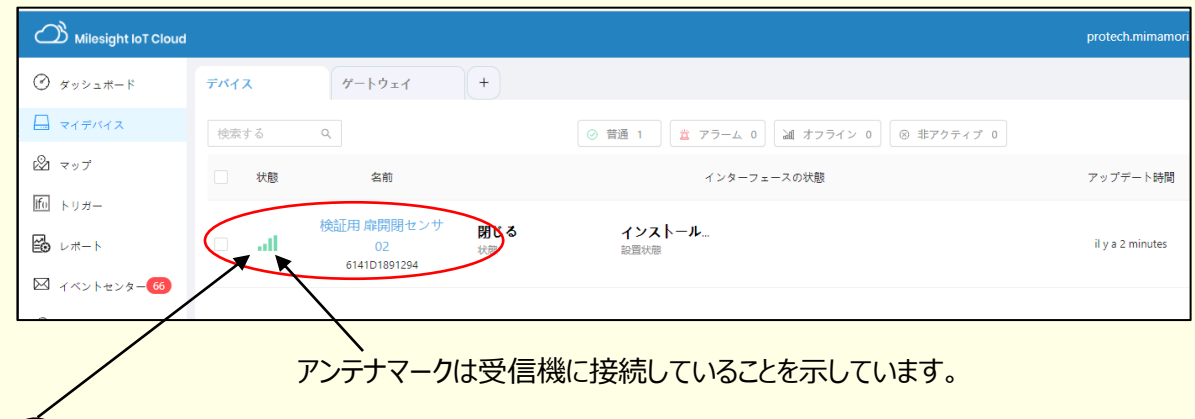

センサの検知している状態が表示されます。アンテナマークが出ていれば接続が成功しています。 ⑤

⑥ 他のセンサも同様に登録します。P18の②に戻って残りのセンサを登録してください。

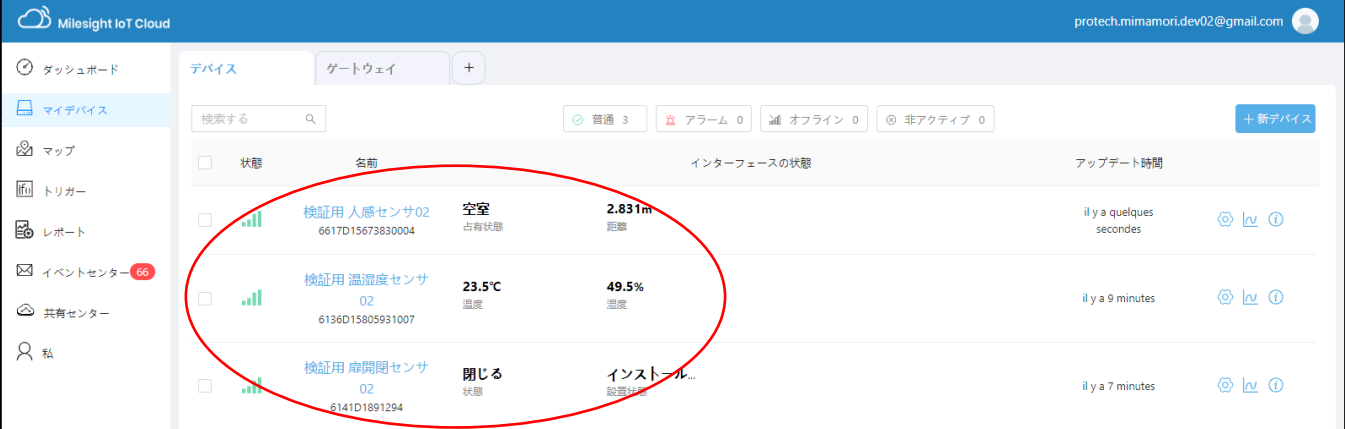

### ■ダッシュボードの活用術を紹介します。

履歴を確認したり、視覚的に状態を知るために、ダッシュボードを利用します。

例1-1. 温度と湿度を表示します。

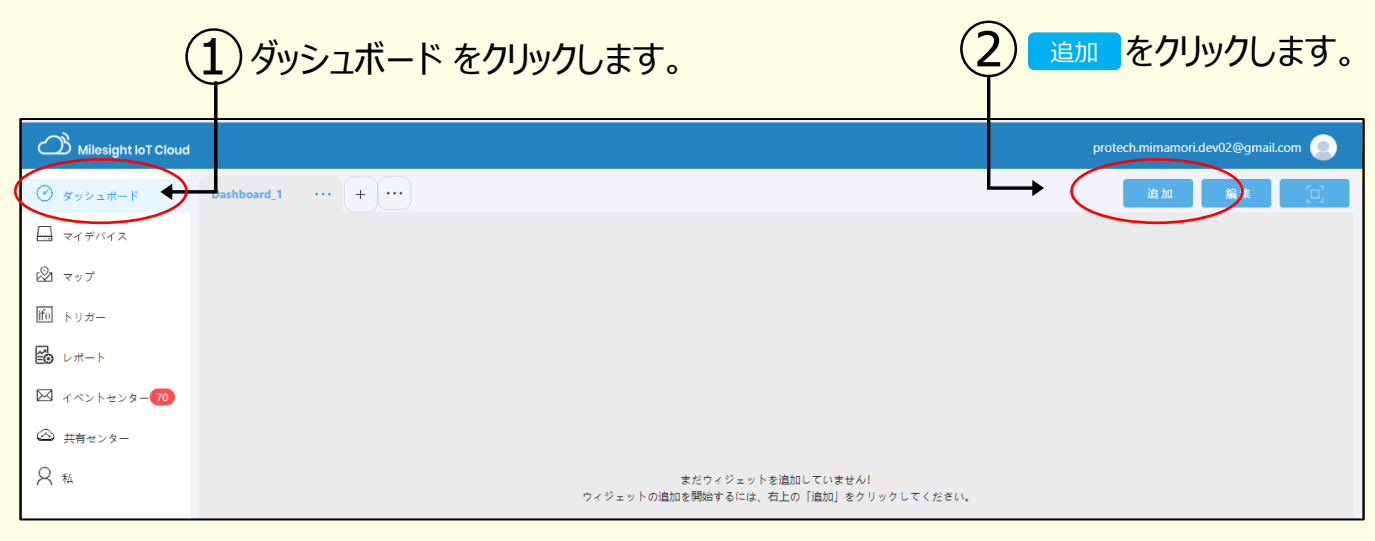

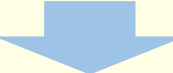

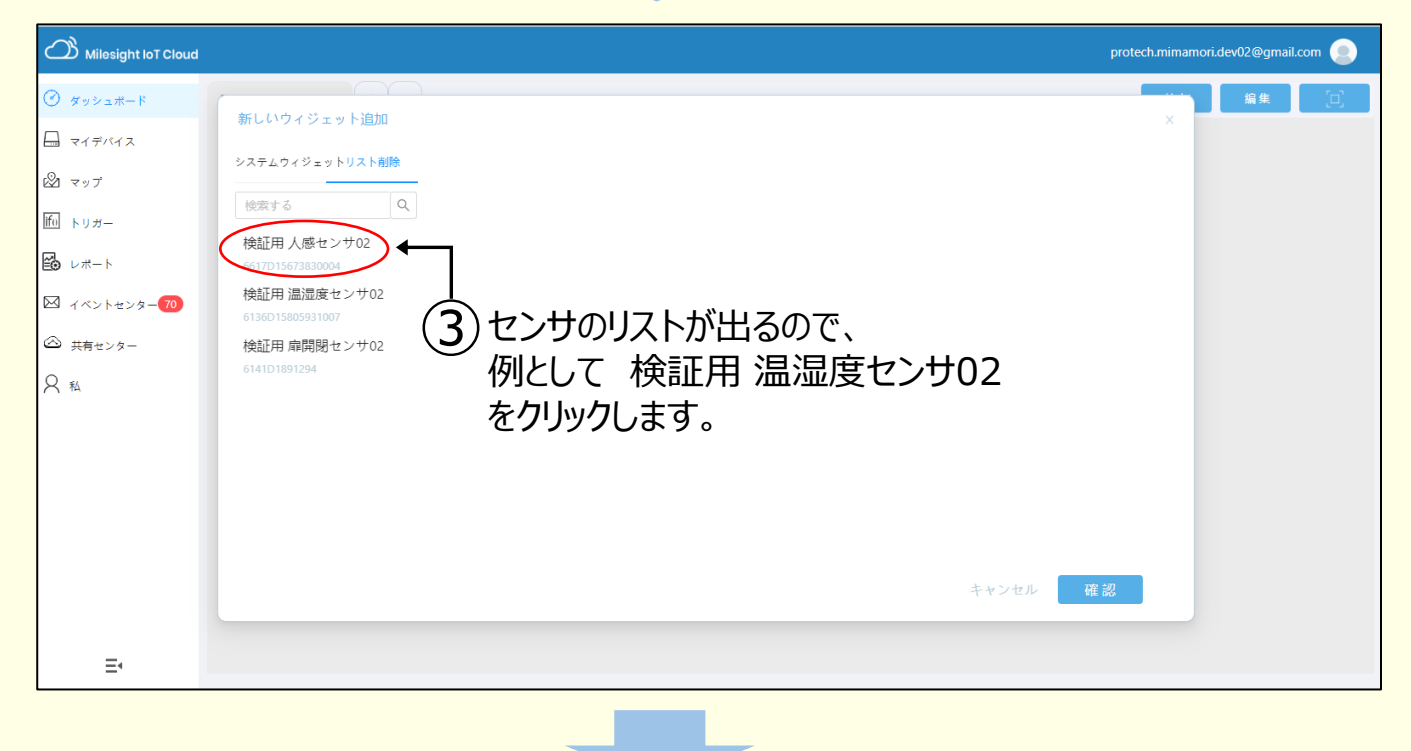

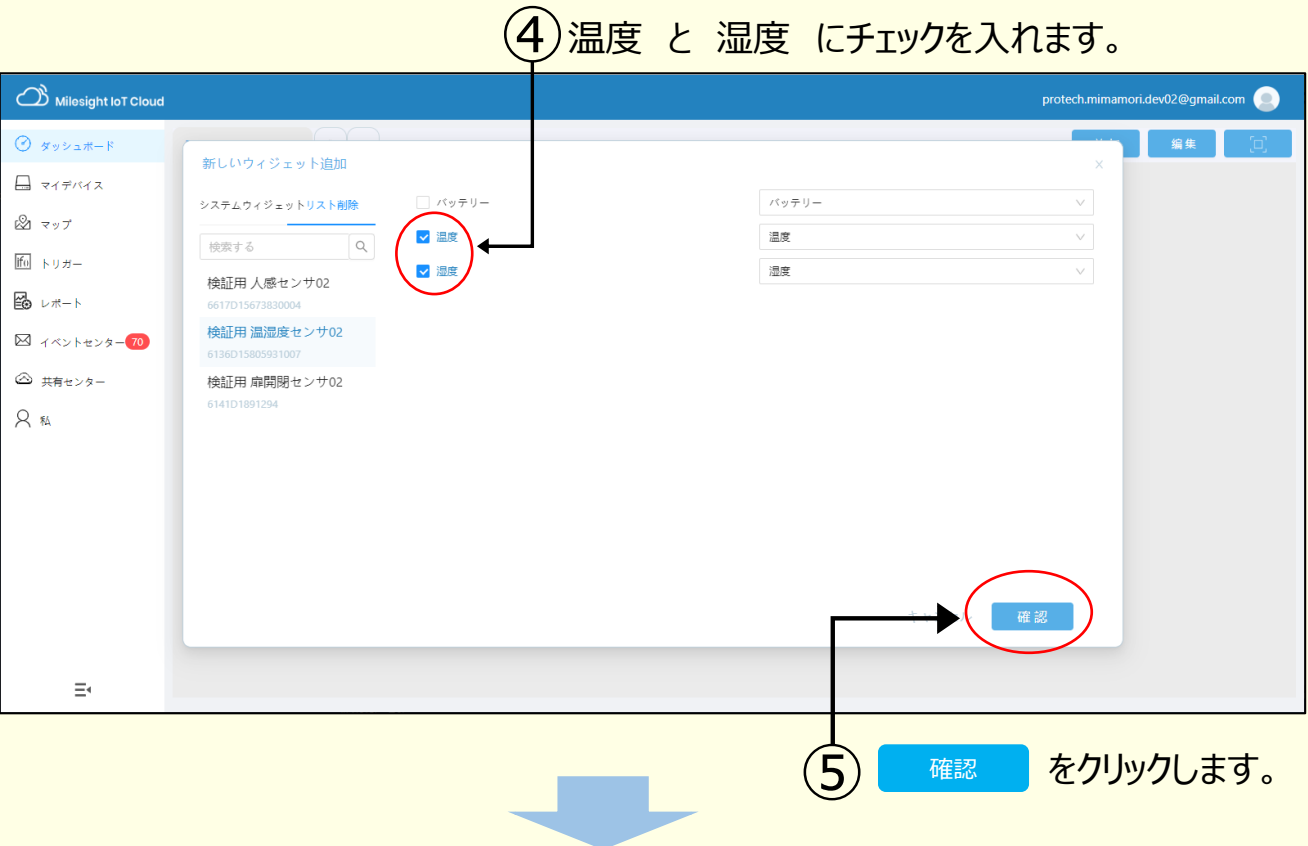

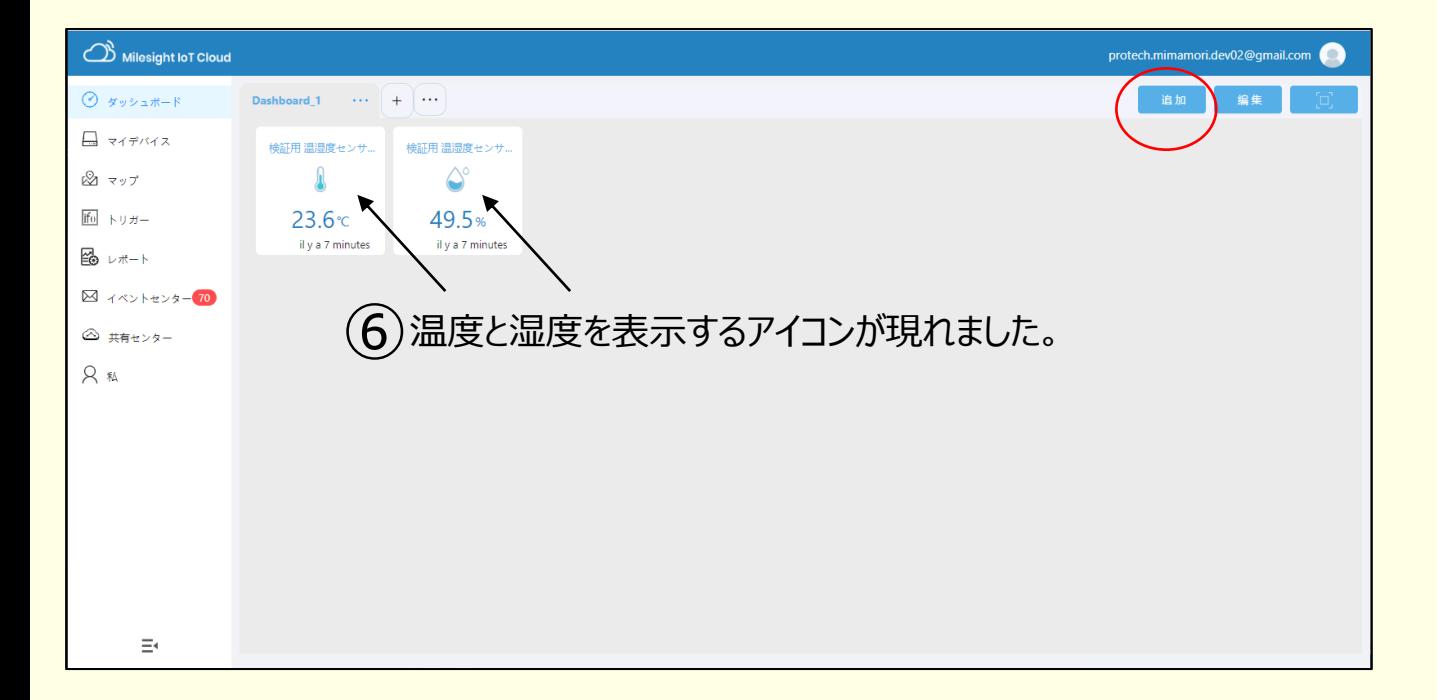

#### 次に、温度と湿度の履歴をグラフで表示してみましょう。

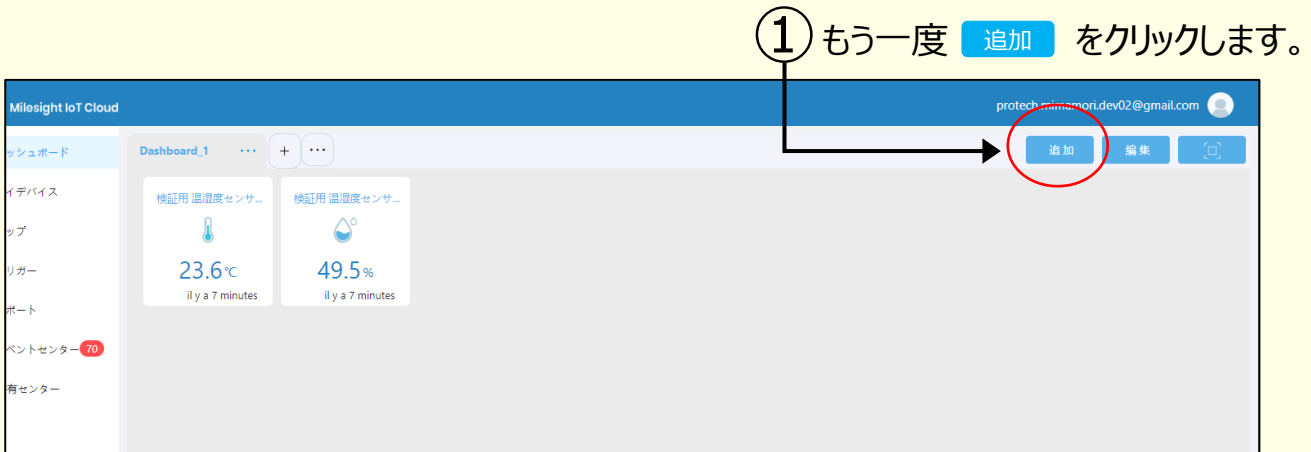

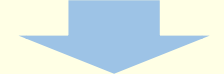

## システムウィジェット タブをクリックします。 ➁

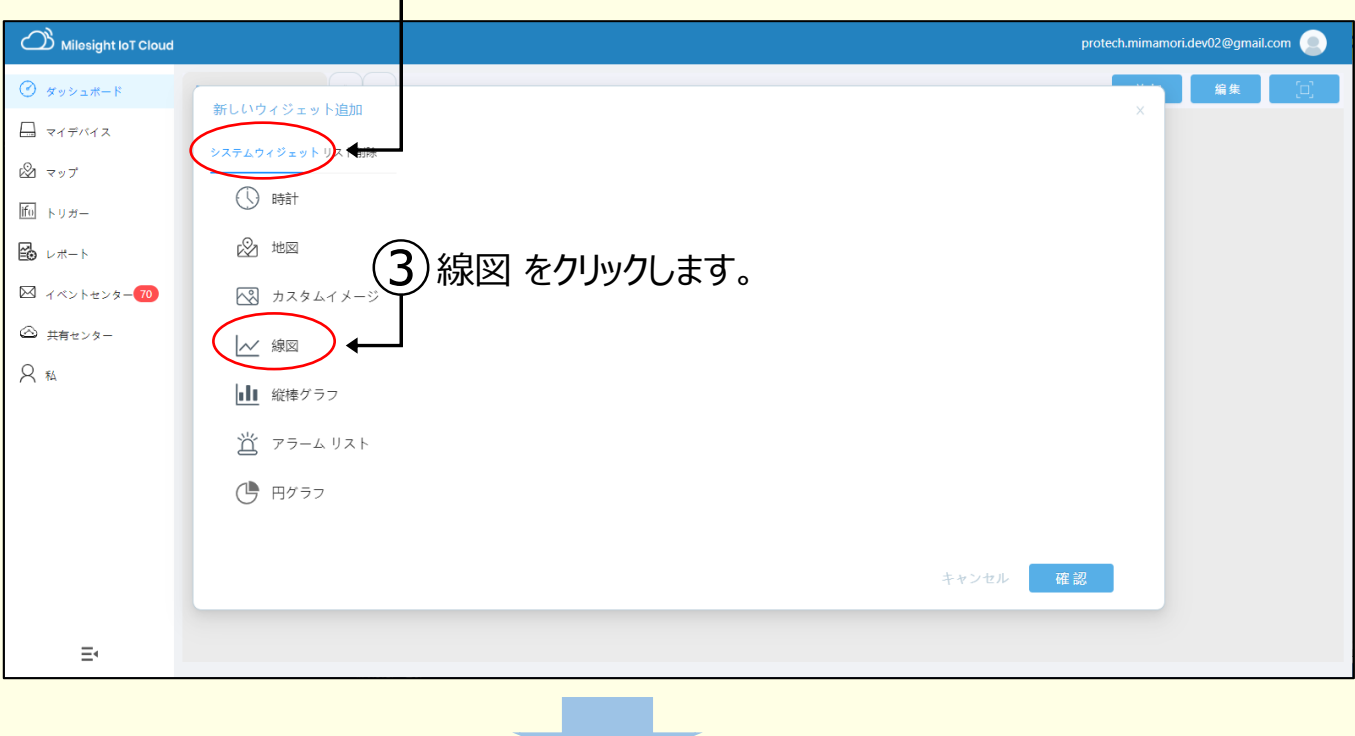

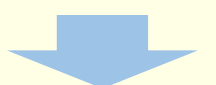

## 名称や表示時間(x軸)、y軸を任意の名称で入力します。 ④

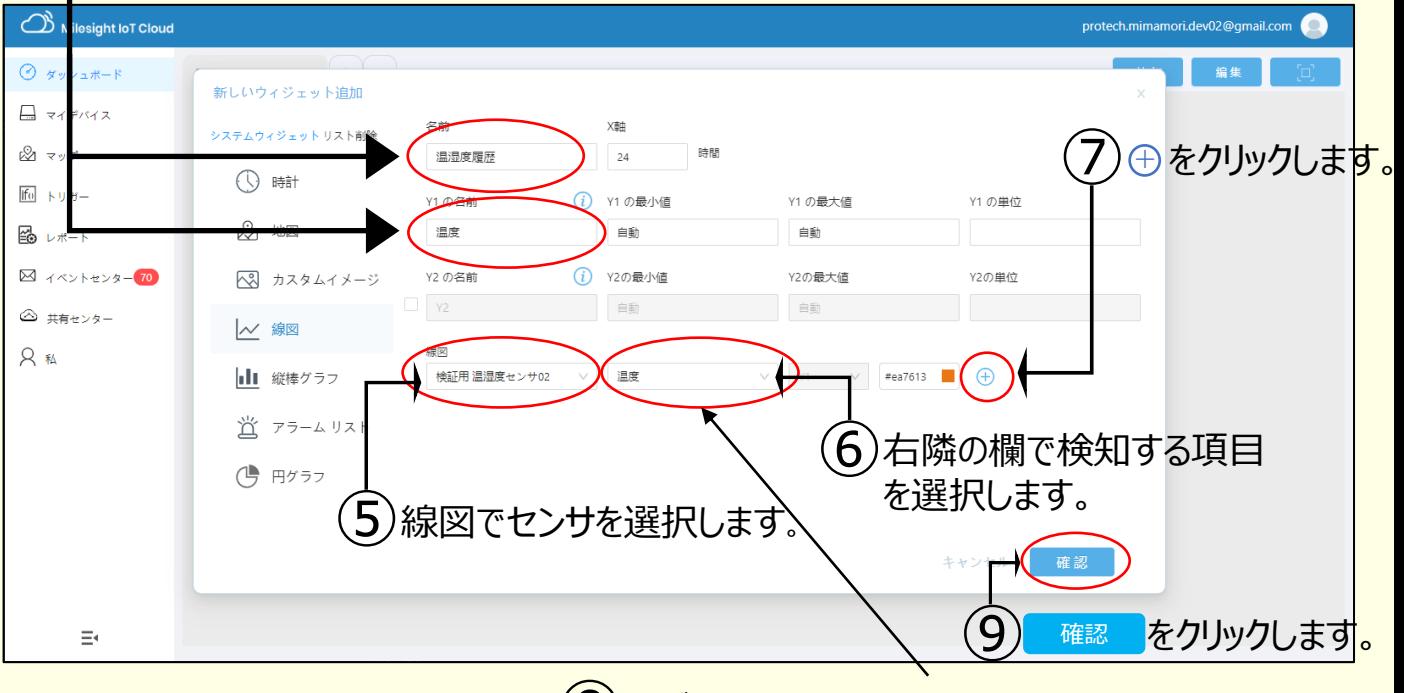

## 再び温湿度センサを選択し、湿度 を選択します。 ⑧

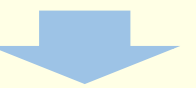

### ※設定例

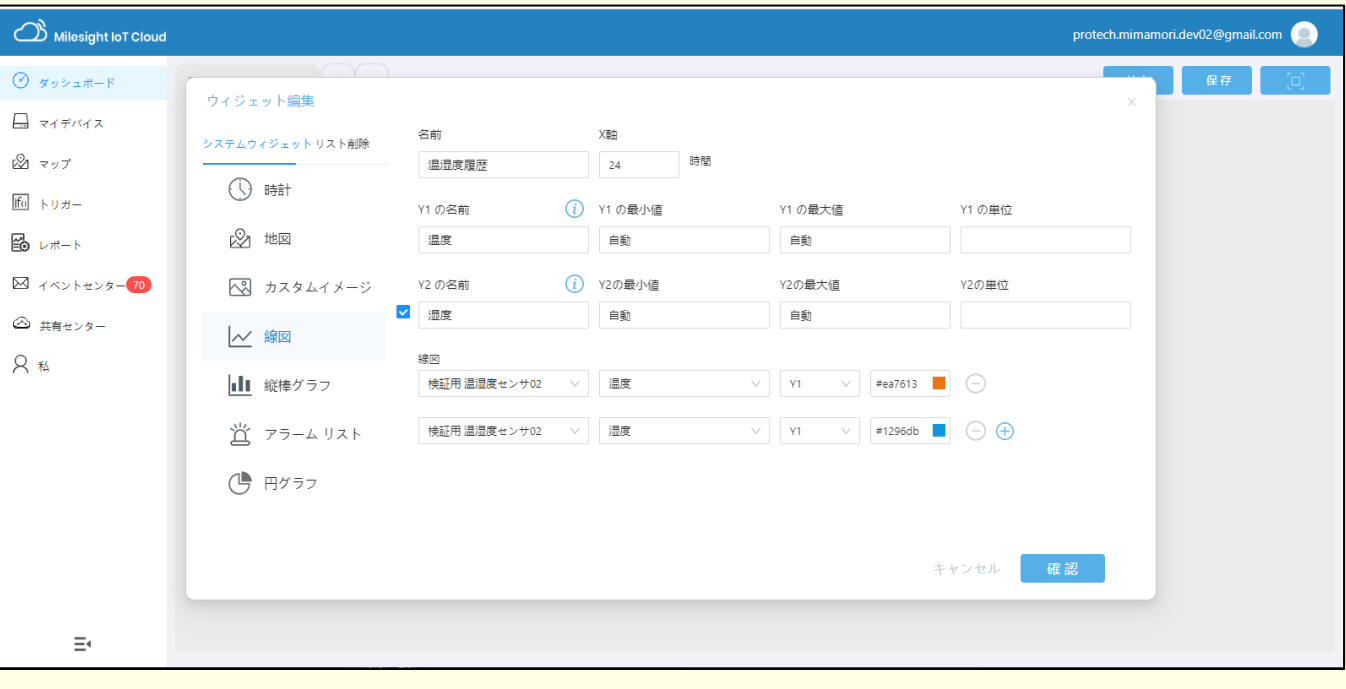

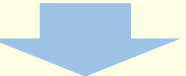

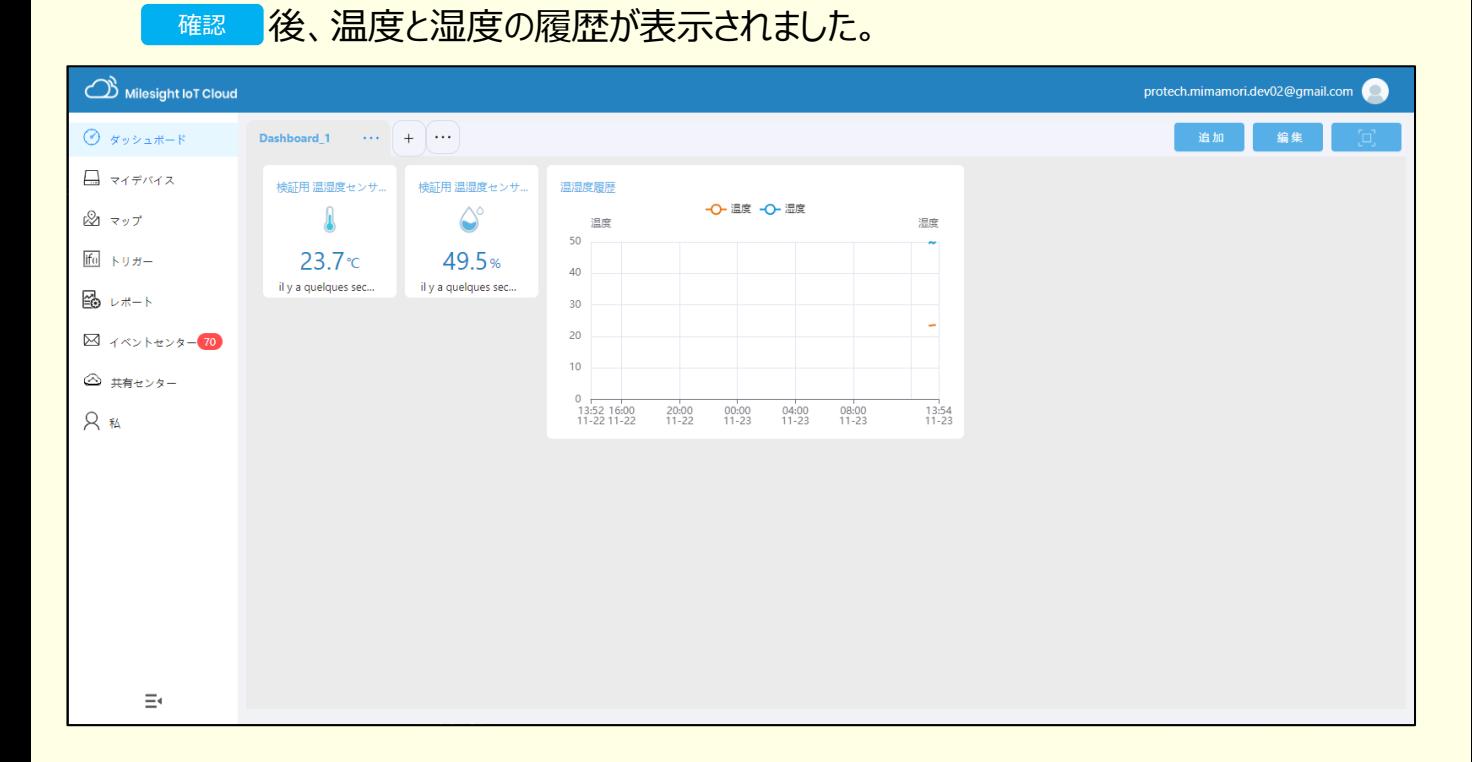

#### 他のセンサについても同様に表示し、また部屋の間取り(絵)を追加し、 次のような画面を作ることができます。

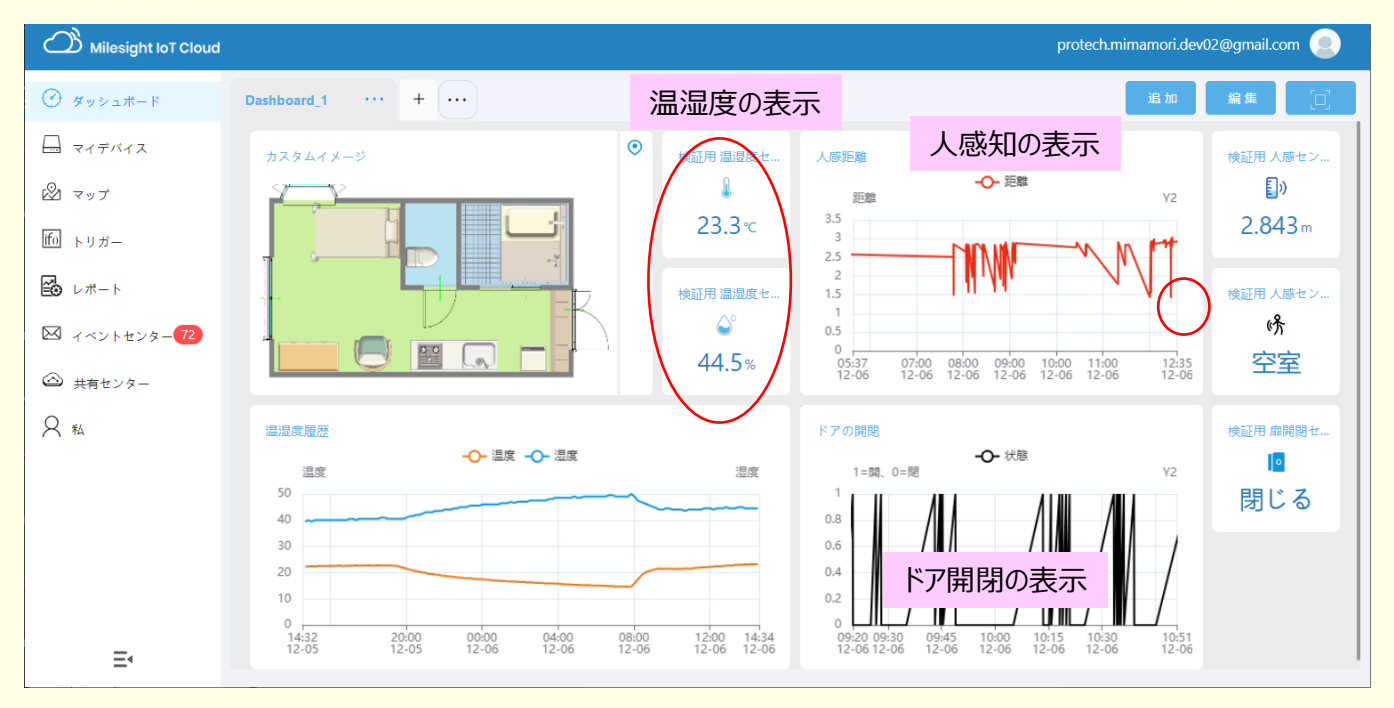

検知状態を受けてトリガーを出すことが可能です。 例えば、

『夜10時から朝4時の間に扉開閉センサが開放を感知したら、 登録したメールアドレスにアラームメールを配信する』

ができます。

### ■センサの情報の読み取り

センサのシリアル番号、Firmwareバージョン、センサのStatus、バッテリー残業、電波の周波数を を調べたり、センサの電源ON/OFF/再起動、Firmware更新をするためには、Milesightのツール を使う必要があります。 NFC機能のある携帯電話、もしくはNFC専用装置接続したPCを準備し、ツールをインストールしてください。

検索ワード

Milesight ToolBox (Google Play または APP Store) Milesight ToolBox for Windows

#### **このツールは、見守り画面にセンサを登録する時や、トラブル時のセンサ再起動の時に必須です。**

#### 人感センサの読み取り

読み取り結果の画面

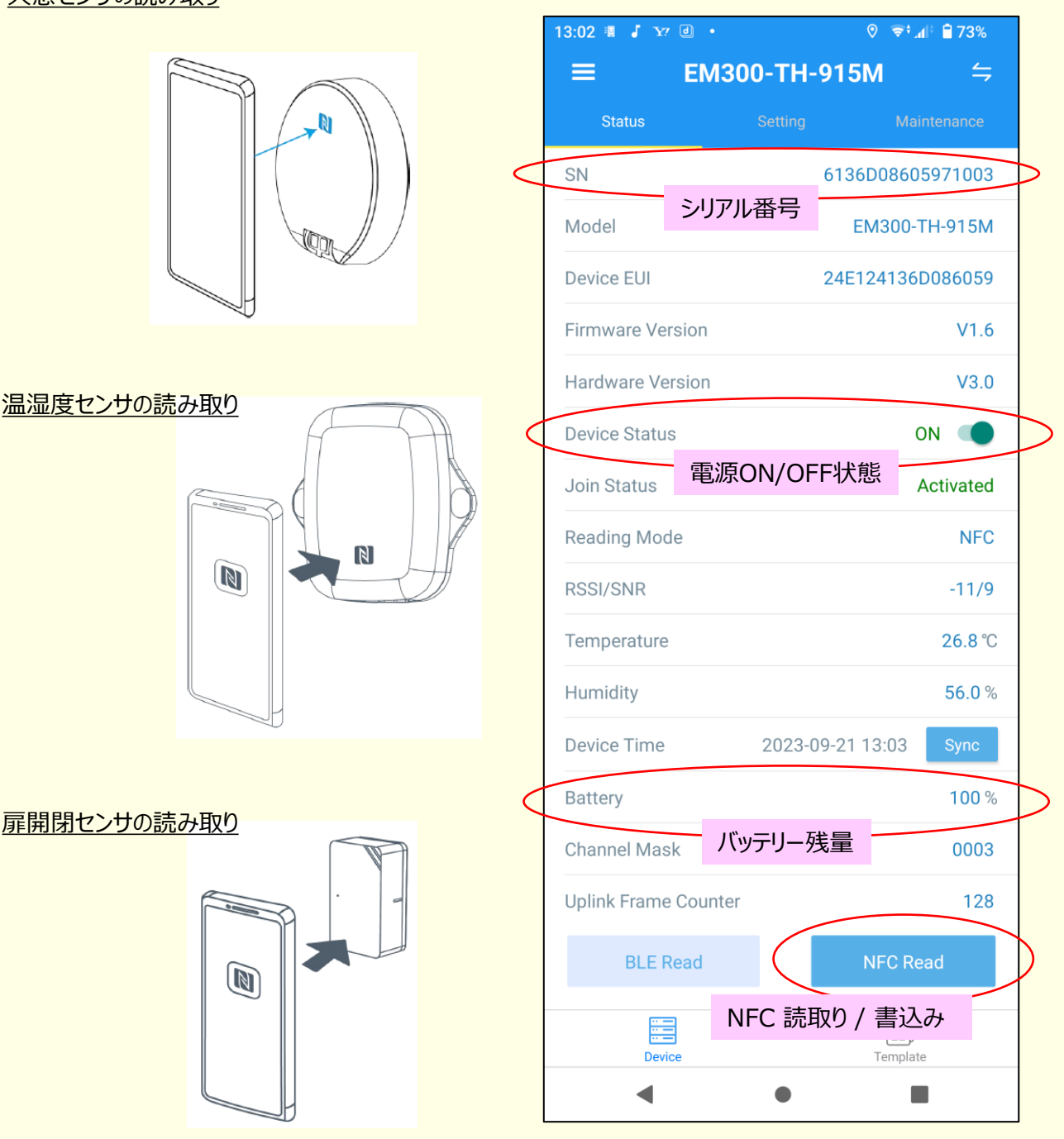

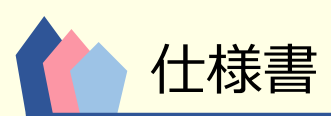

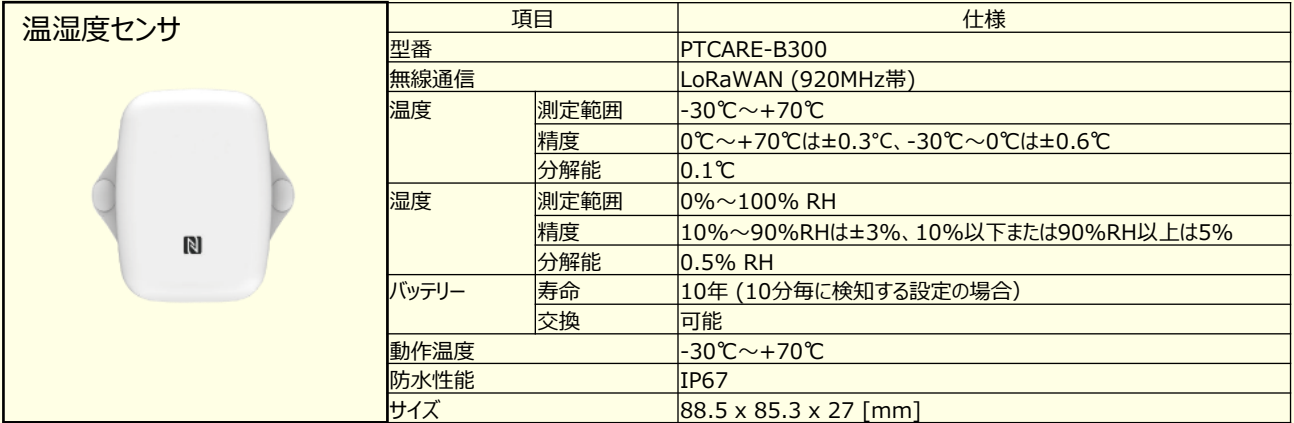

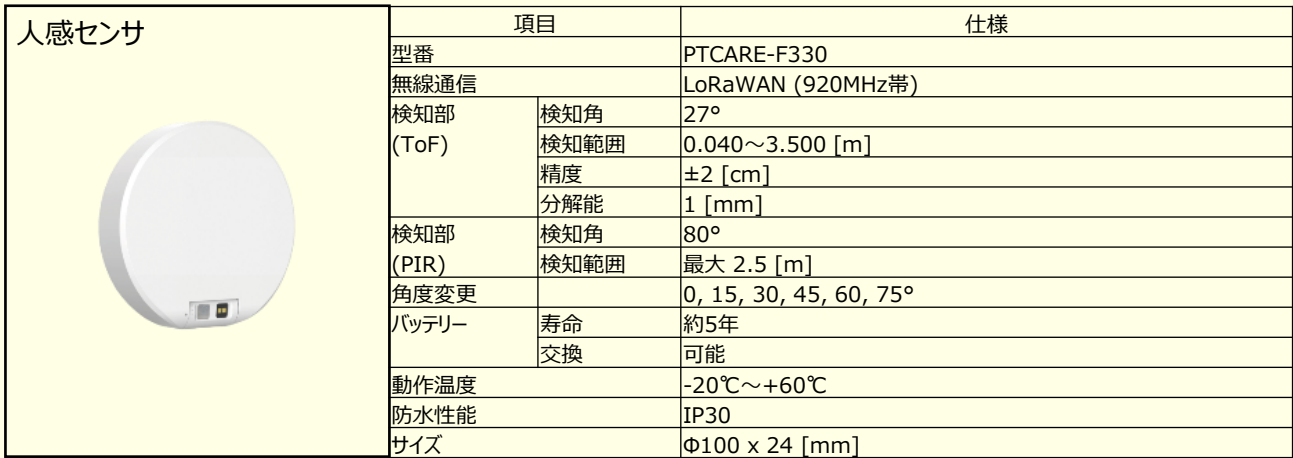

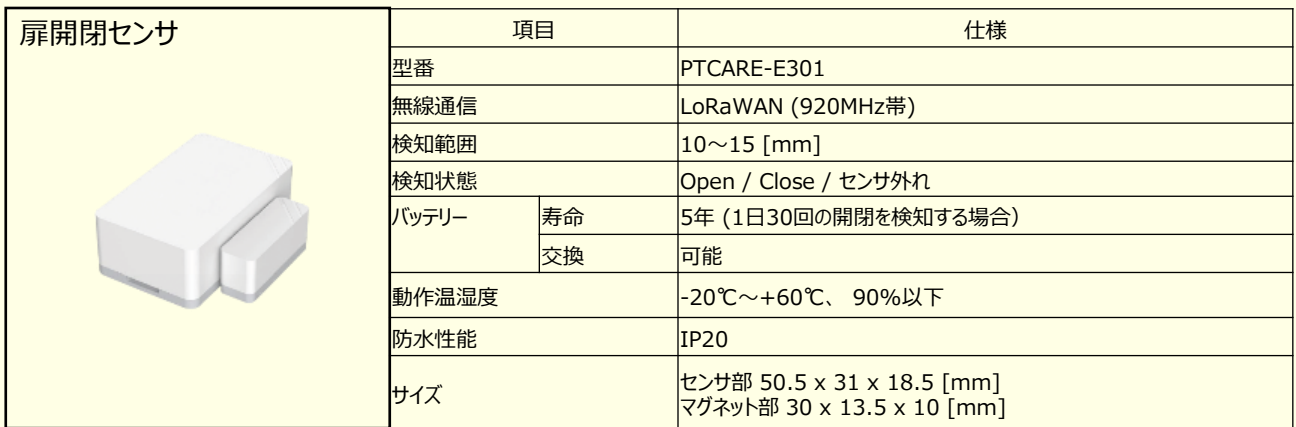

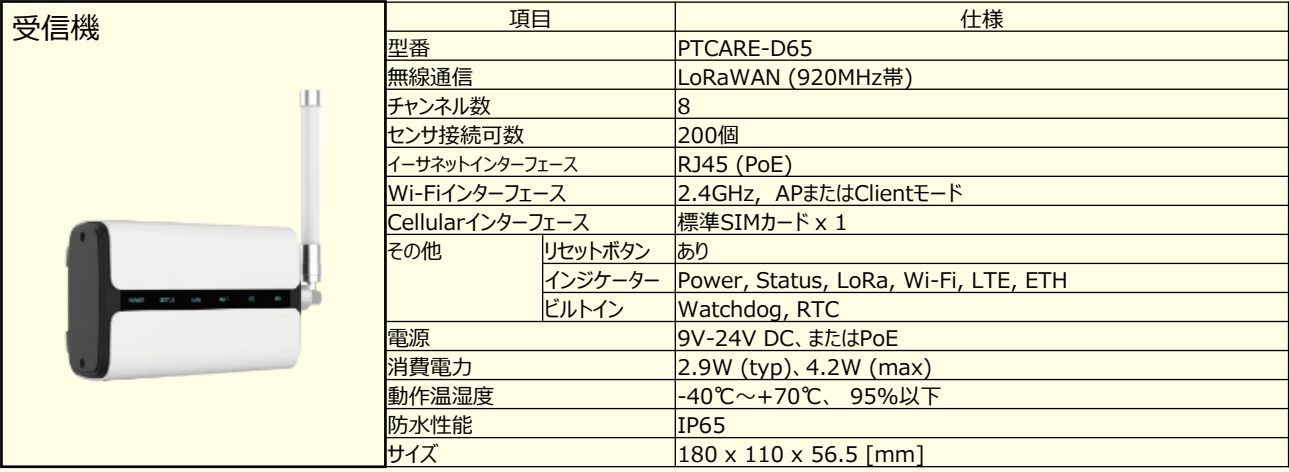

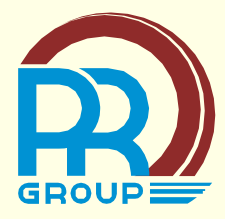

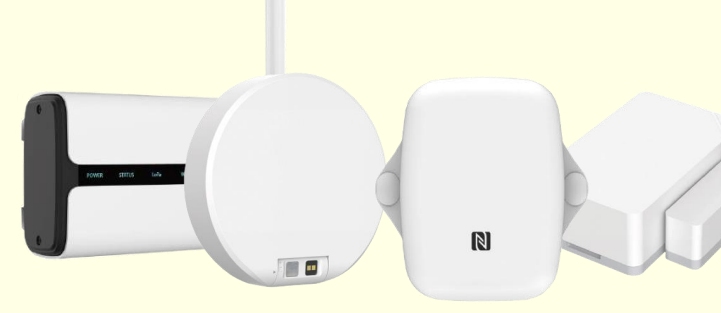

 $\Box$ 

発行日 ( 初版 1.01) 2023 年 12月 発行責任 株式会社プロテック 〒721-0973 広島県福山市南蔵王町 6-18-40 TEL:084-943-6444

- ●このマニュアルの内容は、改善のため事前連絡なしに変更することがあります。
- ●このマニュアルに記載されたデータの使用に起因する第三者の特許権およびその他の権利の侵害については、 当社はその責を負いません。
- ●無断転載を禁じます。
- ●落丁、乱丁本は、お取替致します。